# **BAB V**

### **IMPLEMENTASI DAN PENGUJIAN SISTEM**

#### **5.1 HASIL IMPLEMENTASI**

Implementasi adalah kegiatan dimana petampilan diterjemahkan menjadi suatu program yang dapat dioperasikan. Pada kegiatan ini dilakukan pengkodean program dengan menggunakan *Dreamweaver* dan database *MySQL*.

#### **5.1.1 Implementasi Tampilan Input**

Tampilan *input* merupakan suatu cara masukan data, dimana akan dibutuhkan dalam proses penghasilan laporan (*output)*. Adapun bentuk tampilan *input* tersebut adalah sebagai berikut :

5.1.1.1. Implementasi Tampilan Input Khusus Admin

Tampilan input khusus Admin merupakan tampilan yang dihasilkan sesuai dengan rancangan Admin sebelumnya.

1. Tampilan Form Login

Tampilan form input login digunakan pada saat pertama kali *user* menjalankan aplikasi, maka yang pertama kali akan tampil adalah Halaman Menu *login*. Pertama-tama *user* harus memasukan *Username*  dan *Password* terlebih dahulu*.*Halaman Menu *login* digunakan untuk menampilkan menu-menu di dalam program.

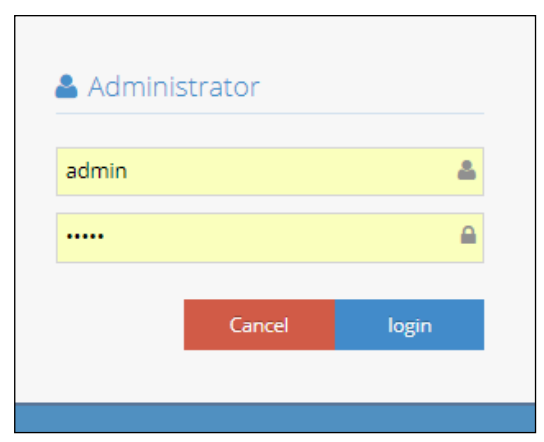

**Gambar 5.1 Tampilan Login**

2. Tampilan Menu Utama

Tampilan Menu Admin merupakan hasil dari rencana atau kerangka dasar yang telah penulis desain sebelumnya pada tahap ini menu telah diberi bahasa perograman sehingga dapat berfungsi, Dengan harapan menu ini telah sesuai dengan apa yang telah dirancang sebelumnya.

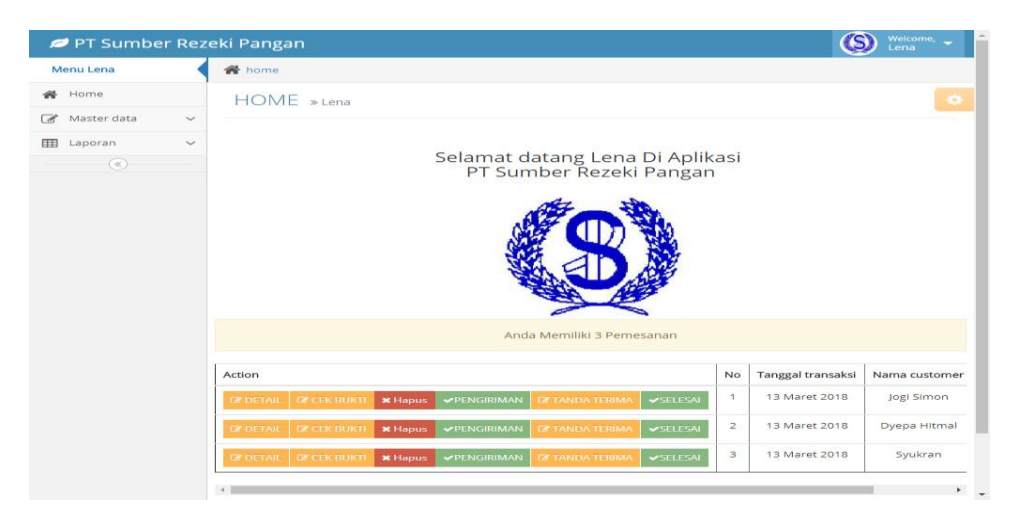

**Gambar 5.2 Tampilan Input Form Menu Utama** 

3. Tampilan Menu Admin

Tampilan Menu Admin merupakan hasil dari rencana atau kerangka dasar yang telah penulis desain sebelumnya pada tahap ini menu telah diberi bahasa perograman sehingga dapat berfungsi, dengan tujuan agar rencana desain awal sesuai dengan program yang telah dibuat.

a. Tampilan Input Form Menu Admin

Tampilan input form menu Admin digunakan untuk mengintegrasikan semua fungsi-fungsi yang dibutuhkan untuk melakukan pengolahan atau menampilkan data Admin. Berikut merupakan Tampilan Admin :

| PT Sumber Rezeki Pangan                 |                                         |               |          |                                            | $\circledS$<br>Welcome,<br>Administrator |
|-----------------------------------------|-----------------------------------------|---------------|----------|--------------------------------------------|------------------------------------------|
| Menu Administrator                      | <sup>→</sup> home > Table > Data Admin  |               |          |                                            |                                          |
| <b>各</b> Home                           | Table » Data Admin                      |               |          |                                            | ¢                                        |
| $\sqrt{2}$ Master data<br>$\vee$        |                                         |               |          |                                            |                                          |
| <b>ED</b> Laporan<br>$\bar{\mathbf{v}}$ | $C$ Refresh<br><b>Q</b> Tambah          |               |          |                                            |                                          |
| $^\copyright$                           | Berdasarkan: id_admin V                 |               |          |                                            |                                          |
|                                         | Pencarian                               |               | Q Cari   |                                            |                                          |
|                                         | Action                                  | $\mathsf{No}$ | Id admin | Username                                   | Password                                 |
|                                         | <b>ZZ Edit X Hapus</b>                  | 1             | ADM001   | admin                                      | admin                                    |
|                                         | Jumlah 1 data, Halaman 1 Dari 1 Halaman |               |          |                                            |                                          |
|                                         | berikutnya »<br>« sebelumnya            |               |          |                                            |                                          |
|                                         |                                         |               |          |                                            |                                          |
|                                         |                                         |               |          |                                            |                                          |
|                                         |                                         |               |          |                                            |                                          |
|                                         |                                         |               |          |                                            |                                          |
|                                         |                                         |               |          |                                            |                                          |
|                                         |                                         |               |          |                                            |                                          |
|                                         |                                         |               |          |                                            |                                          |
|                                         |                                         |               |          |                                            |                                          |
|                                         |                                         |               |          | CopyRight © 2018 - pt sumber rezeki pangan |                                          |

**Gambar 5.3 Tampilan Input Form Menu Admin** 

b. Tampilan Input Form Tambah Admin

Tampilan input form Tambah Admin digunakan untuk menambah datadata yang dibutuhkan untuk melakukan pengolahan atau menampilkan data Admin. Berikut merupakan Tampilan Admin :

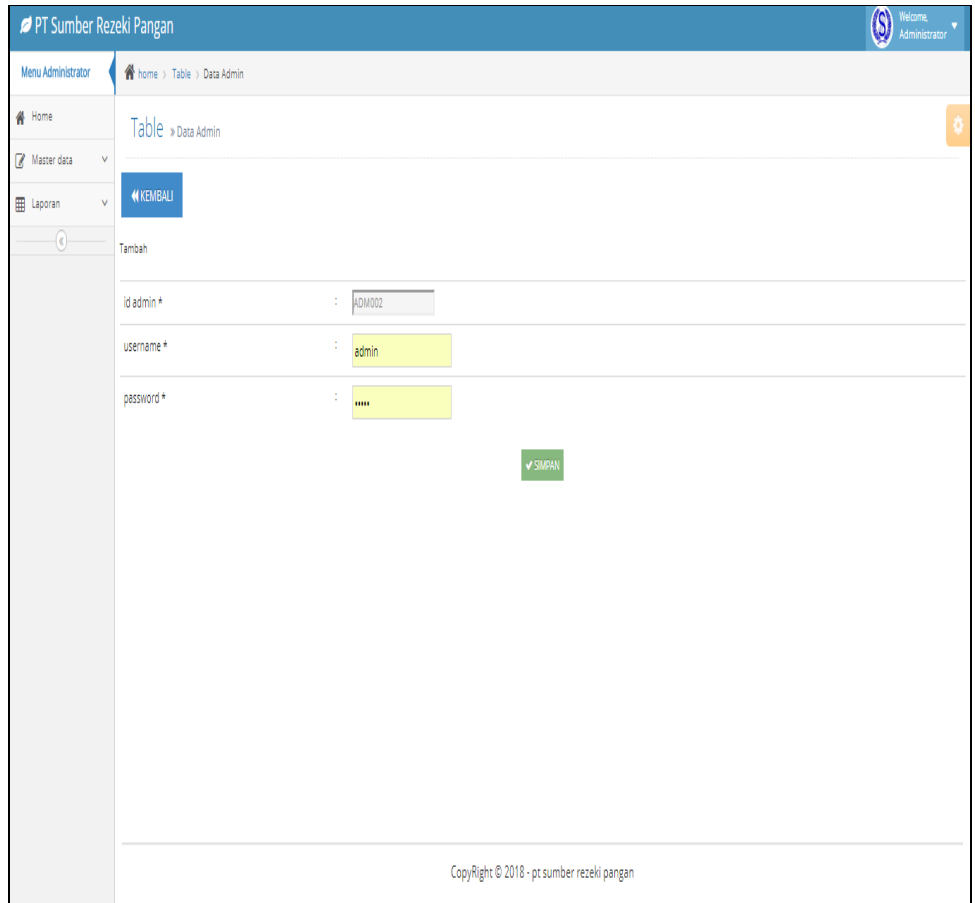

**Gambar 5.4 Tampilan Input Form Tambah Admin**

c. Tampilan Input Form Edit Admin

Tampilan input form Edit Admin digunakan untuk memodifikasi data-data yang dibutuhkan untuk melakukan pengolahan atau menampilkan data Admin. Berikut merupakan Tampilan Admin :

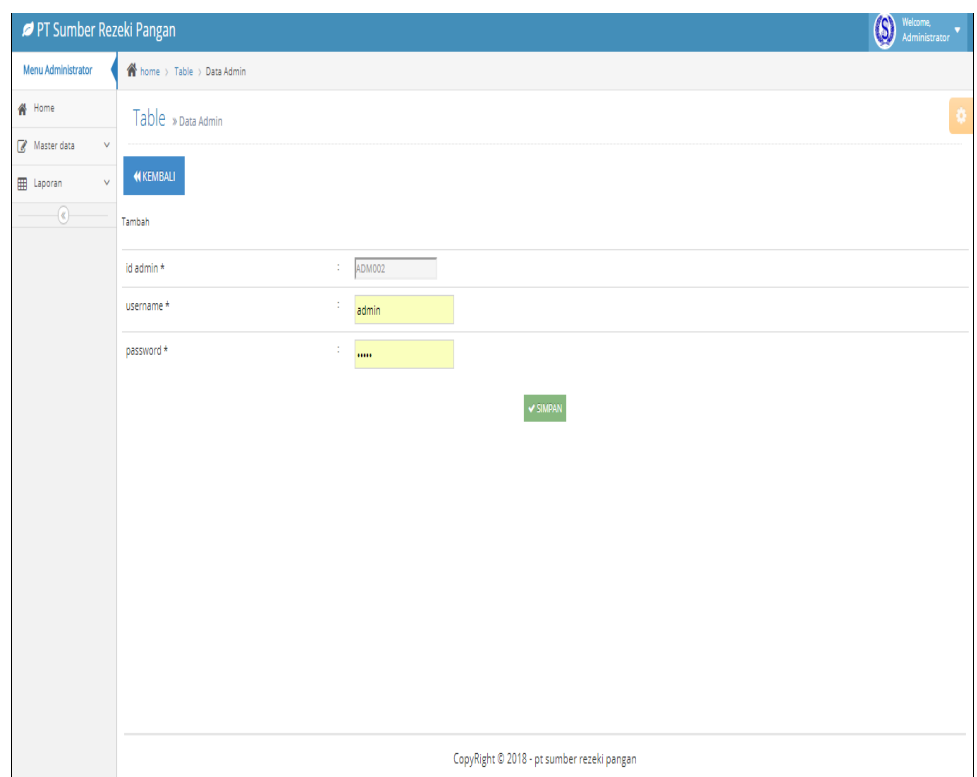

**Gambar 5.5 Tampilan Input Form Edit Admin**

4. Tampilan Menu Barang

Tampilan Menu Barang merupakan hasil dari rencana atau kerangka dasar yang telah penulis desain sebelumnya pada tahap ini menu telah diberi bahasa perograman sehingga dapat berfungsi, dengan tujuan agar rencana desain awal sesuai dengan program yang telah dibuat.

a. Tampilan Input Form Menu Barang

Tampilan input form menu Barang digunakan untuk mengintegrasikan semua fungsi-fungsi yang dibutuhkan untuk melakukan pengolahan atau menampilkan data Barang. Berikut merupakan Tampilan Barang :

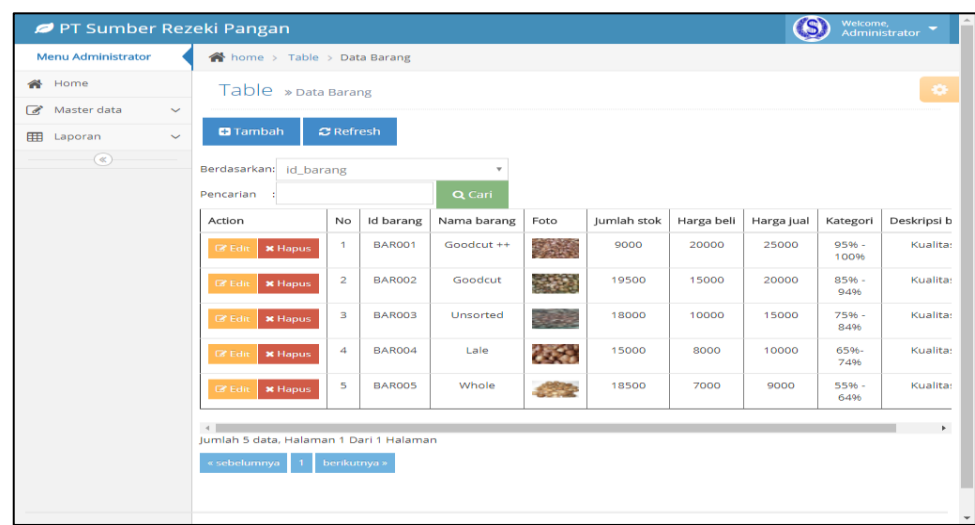

# **Gambar 5.6 Tampilan Input Form Menu Barang**

b. Tampilan Input Form Tambah Barang

Tampilan input form Tambah Barang digunakan untuk menambah datadata yang dibutuhkan untuk melakukan pengolahan atau menampilkan data Barang. Berikut merupakan Tampilan Barang :

| PT Sumber Rezeki Pangan |              |                            |        |                                                                                                    | $\circledS$ | Welcome,<br>Administrator |  |
|-------------------------|--------------|----------------------------|--------|----------------------------------------------------------------------------------------------------|-------------|---------------------------|--|
| Menu Administrator      |              | Nome > Table > Data Barang |        |                                                                                                    |             |                           |  |
| # Home                  |              | Table » Data Barang        |        |                                                                                                    |             |                           |  |
| Master data             | $\checkmark$ |                            |        |                                                                                                    |             |                           |  |
| <b>III</b> Laporan      | $\sim$       | <b>44 KEMBALI</b>          |        |                                                                                                    |             |                           |  |
| $\circledast$           |              | Tambah                     |        |                                                                                                    |             |                           |  |
|                         |              | Id barang *                | $\sim$ | BAROOS <b>ANDREW STATE</b>                                                                                                    |             |                           |  |
|                         |              | nama barang *              | ÷.     | nama barang                                                                                                    |             |                           |  |
|                         |              | foto *                     |        | Pilih File Tidak ada file yang dipilih                                                                                                    |             |                           |  |
|                         |              | jumlah stok *              | $\sim$ | jumlah stok                                                                                                    |             |                           |  |
|                         |              | harga bell *               | ÷      | harga beli                                                                                                    |             |                           |  |
|                         |              | harga jual *               |        | harga jual                                                                                                    |             |                           |  |
|                         |              | kategori *                 | ÷      | 95% - 100% () $\overline{v}$                                                                                                    |             |                           |  |
|                         |              | deskripsi barang *         |        | $\times$ 0 @ @ @   $\leftarrow$ $\rightarrow$   $\mathfrak{G}$   $\blacksquare$ $\blacksquare$ $\blacksquare$ $\blacksquare$ $\blacksquare$ $\blacksquare$ $\blacksquare$ $\blacksquare$ $\blacksquare$ $\blacksquare$ $\blacksquare$ $\blacksquare$ $\blacksquare$ $\blacksquare$ $\blacksquare$<br>B $I$ S $ T_x $ $ T_x $ $ T_y $ $ T_y $ $ T_y $ $ T_y $ $ T_y $ $ T_y $ $ T_y $ $ T_y $ $ T_y $ $ T_y $ $ T_y $ $ T_y $ $ T_y $ $ T_y $ $ T_y $ $ T_y $ $ T_y $ $ T_y $ $ T_y $ $ T_y $ $ T_y $ $ T_y $ $ T_y $ $ T_y $ $ T_y $ $ T_y $ $ T_y $ $ T_y $ $ T$ |             |                           |  |
|                         |              |                            |        |                                                                                                    |             |                           |  |
|                         |              |                            |        |                                                                                                    |             |                           |  |
|                         |              |                            |        |                                                                                                    |             |                           |  |
|                         |              |                            |        |                                                                                                    |             |                           |  |
|                         |              |                            |        |                                                                                                    |             |                           |  |
|                         |              |                            |        |                                                                                                    |             |                           |  |
|                         |              |                            |        | $\sim$ SIMPAN                                                                                                    |             |                           |  |
|                         |              |                            |        |                                                                                                    |             |                           |  |

**Gambar 5.7 Tampilan Input Form Tambah Barang**

c. Tampilan Input Form Edit Barang

Tampilan input form Edit Barang digunakan untuk memodifikasi datadata yang dibutuhkan untuk melakukan pengolahan atau menampilkan data Barang. Berikut merupakan Tampilan Barang :

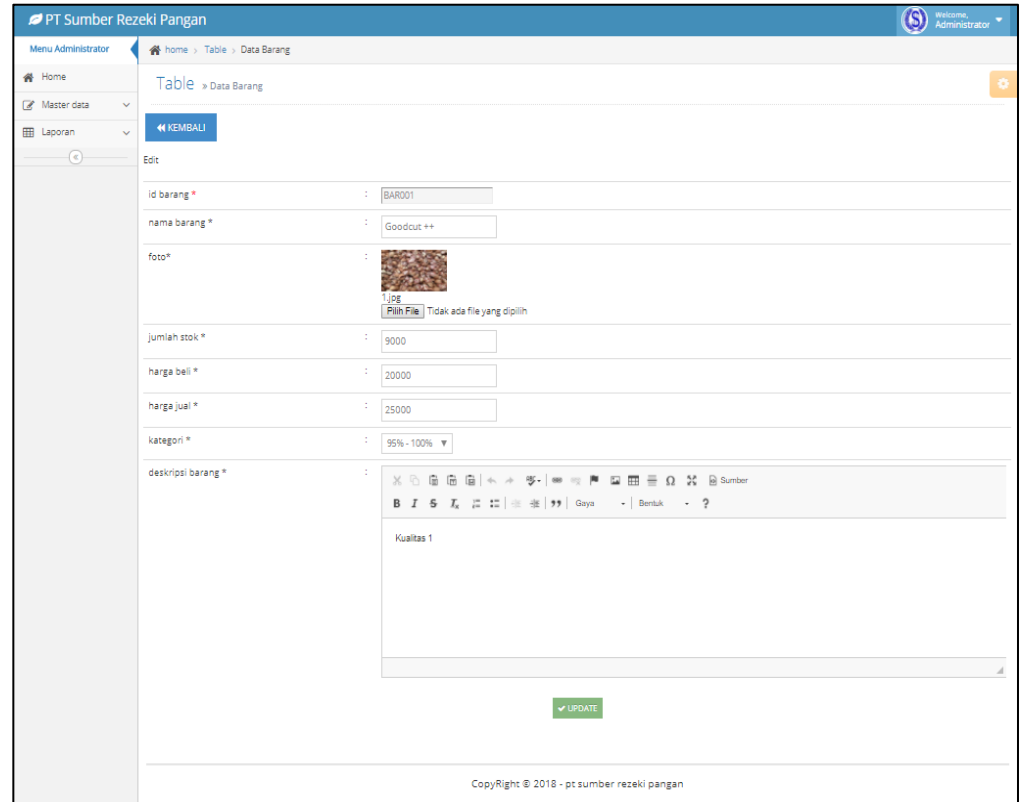

**Gambar 5.8 Tampilan Input Form Edit Barang**

#### 5. Tampilan Menu *Customer*

Tampilan Menu *Customer* merupakan hasil dari rencana atau kerangka dasar yang telah penulis desain sebelumnya pada tahap ini menu telah diberi bahasa perograman sehingga dapat berfungsi, dengan tujuan agar rencana desain awal sesuai dengan program yang telah dibuat.

a. Tampilan Input Form Menu *Customer*

Tampilan input form menu *Customer* digunakan untuk mengintegrasikan semua fungsi-fungsi yang dibutuhkan untuk melakukan pengolahan atau menampilkan data *Customer*. Berikut merupakan Tampilan *Customer* :

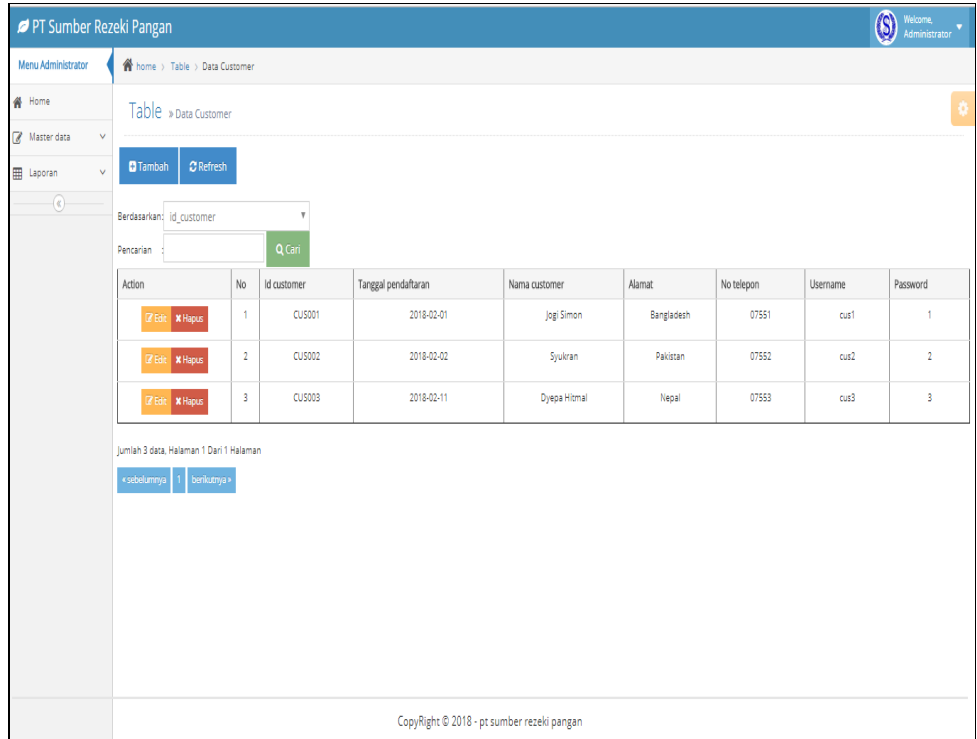

### **Gambar 5.9 Tampilan Input Form Menu** *Customer*

b. Tampilan Input Form Tambah *Customer*

Tampilan input form Tambah *Customer* digunakan untuk menambah datadata yang dibutuhkan untuk melakukan pengolahan atau menampilkan data *Customer*. Berikut merupakan Tampilan *Customer* :

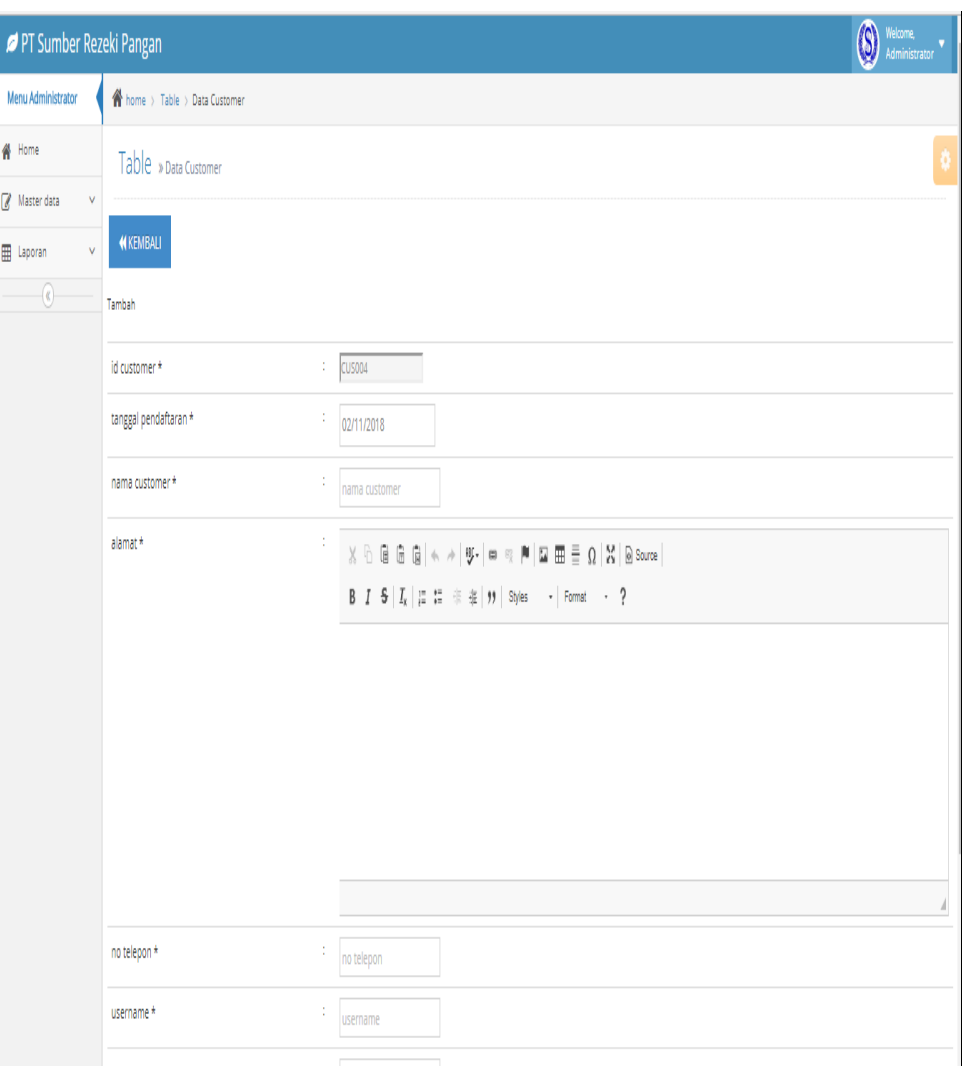

# **Gambar 5.10 Tampilan Input Form Tambah** *Customer*

c. Tampilan Input Form Edit *Customer*

Tampilan input form Edit *Customer* digunakan untuk memodifikasi datadata yang dibutuhkan untuk melakukan pengolahan atau menampilkan data *Customer*. Berikut merupakan Tampilan *Customer* :

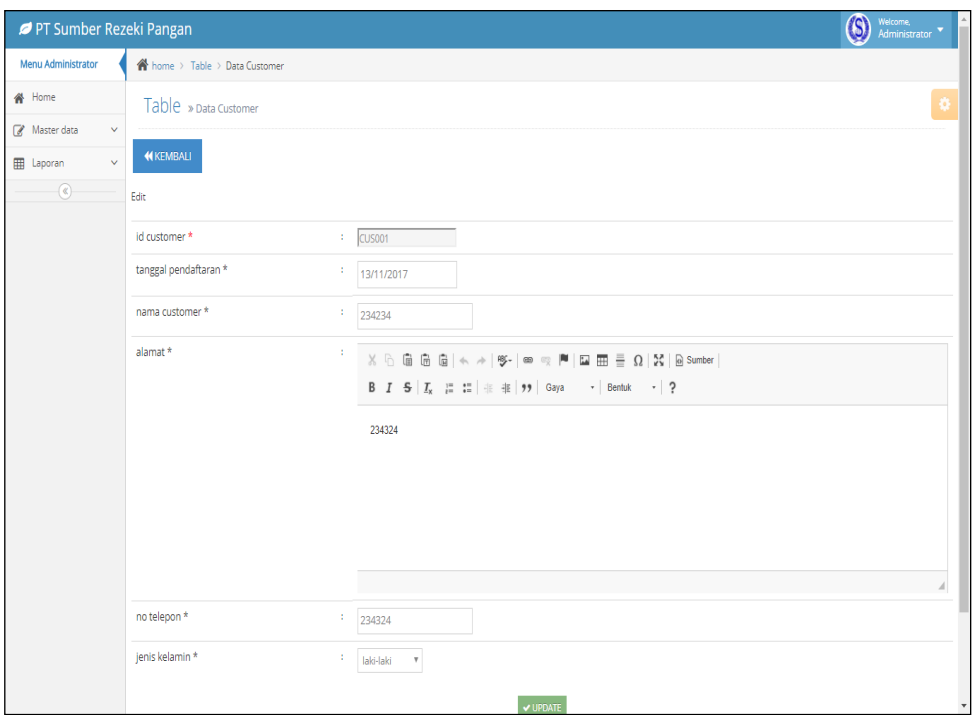

**Gambar 5.11 Tampilan Input Form Edit** *Customer*

6. Tampilan Menu Hutang Piutang

Tampilan Menu Hutang Piutang merupakan hasil dari rencana atau kerangka dasar yang telah penulis desain sebelumnya pada tahap ini menu telah diberi bahasa perograman sehingga dapat berfungsi, dengan tujuan agar rencana desain awal sesuai dengan program yang telah dibuat.

a. Tampilan Input Form Menu Hutang Piutang

Tampilan input form menu Hutang Piutang digunakan untuk mengintegrasikan semua fungsi-fungsi yang dibutuhkan untuk melakukan pengolahan atau menampilkan data Hutang Piutang. Berikut merupakan Tampilan Hutang Piutang :

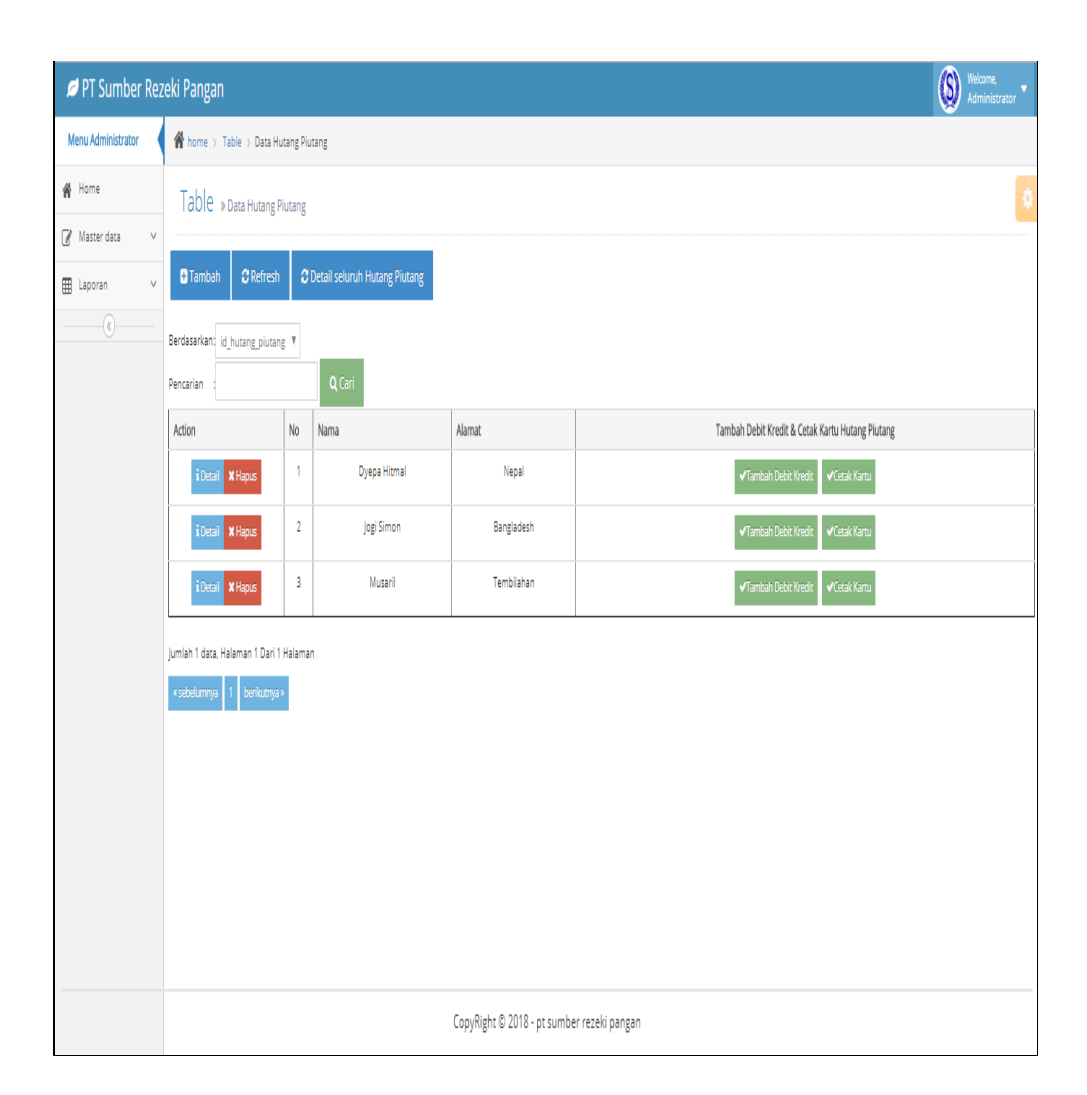

# **Gambar 5.12 Tampilan Input Form Menu Hutang Piutang**

b. Tampilan Input Form Tambah Hutang Piutang

Tampilan input form Tambah Hutang Piutang digunakan untuk menambah data-data yang dibutuhkan untuk melakukan pengolahan atau menampilkan data Hutang Piutang. Berikut merupakan Tampilan Hutang Piutang :

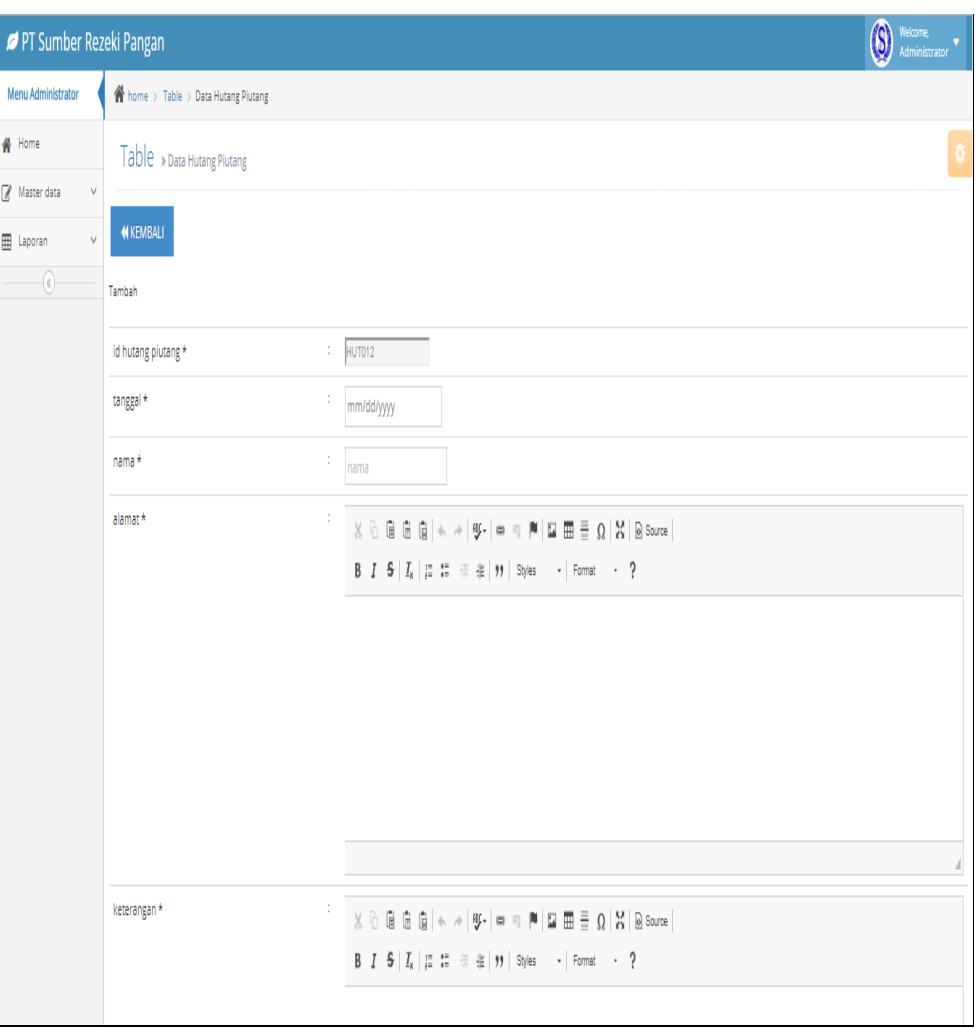

# **Gambar 5.13 Tampilan Input Form Tambah Hutang Piutang**

c. Tampilan Input Form Edit Hutang Piutang

Tampilan input form Edit Hutang Piutang digunakan untuk memodifikasi data-data yang dibutuhkan untuk melakukan pengolahan atau menampilkan data Hutang Piutang. Berikut merupakan Tampilan Hutang Piutang :

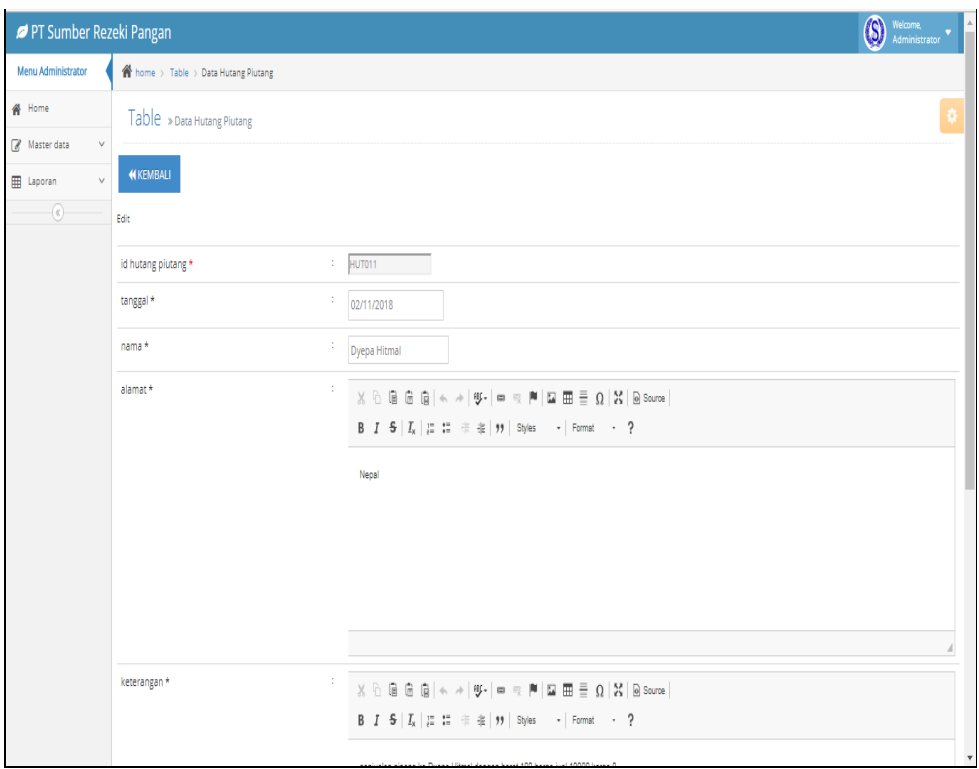

**Gambar 5.14 Tampilan Input Form Edit Hutang Piutang**

7. Tampilan Menu Pesan

Tampilan Menu Pesan merupakan hasil dari rencana atau kerangka dasar yang telah penulis desain sebelumnya pada tahap ini menu telah diberi bahasa perograman sehingga dapat berfungsi, dengan tujuan agar rencana desain awal sesuai dengan program yang telah dibuat.

a. Tampilan Input Form Menu Pesan

Tampilan input form menu Pesan digunakan untuk mengintegrasikan semua fungsi-fungsi yang dibutuhkan untuk melakukan pengolahan atau menampilkan data Pesan. Berikut merupakan Tampilan Pesan :

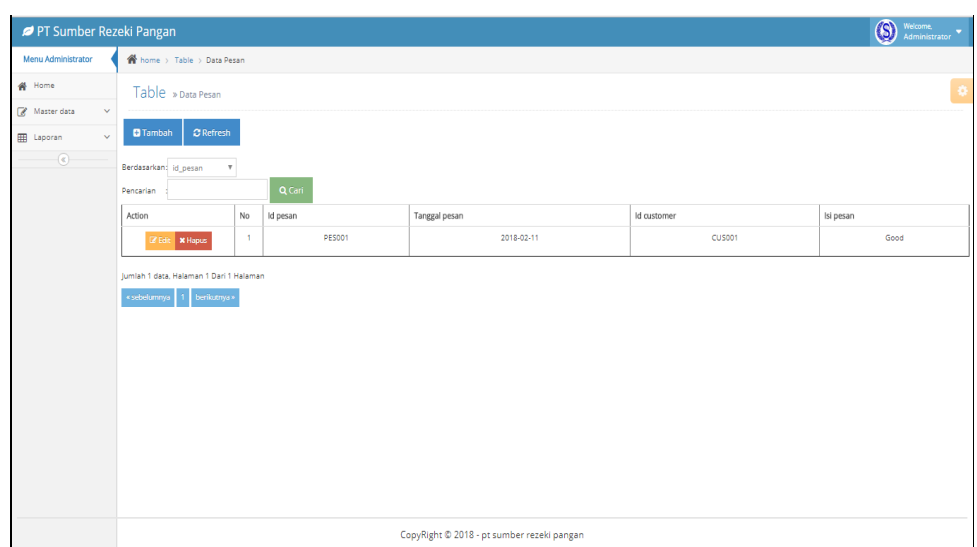

# **Gambar 5.15 Tampilan Input Form Menu Pesan**

b. Tampilan Input Form Tambah Pesan

Tampilan input form Tambah Pesan digunakan untuk menambah data-data yang dibutuhkan untuk melakukan pengolahan atau menampilkan data Pesan. Berikut merupakan Tampilan Pesan :

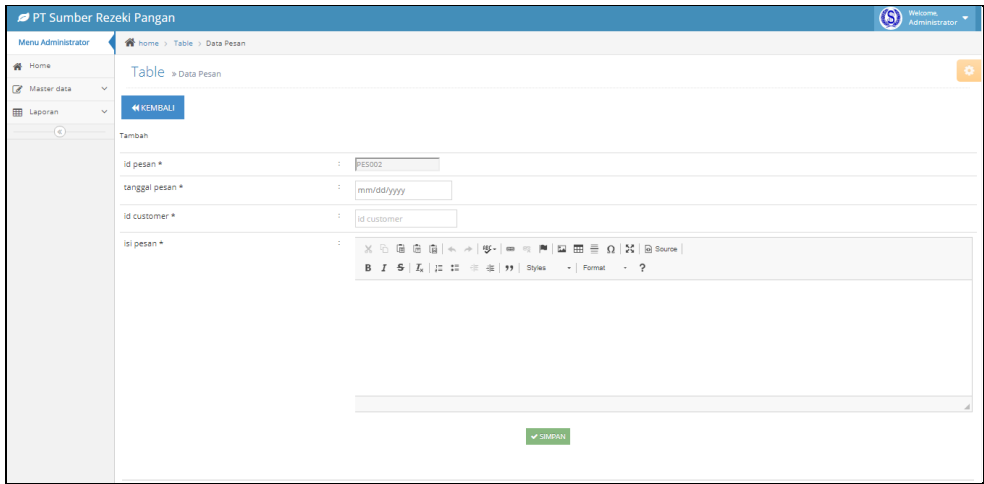

**Gambar 5.16 Tampilan Input Form Tambah Pesan**

c. Tampilan Input Form Edit Pesan

Tampilan input form Edit Pesan digunakan untuk memodifikasi data-data yang dibutuhkan untuk melakukan pengolahan atau menampilkan data Pesan. Berikut merupakan Tampilan Pesan :

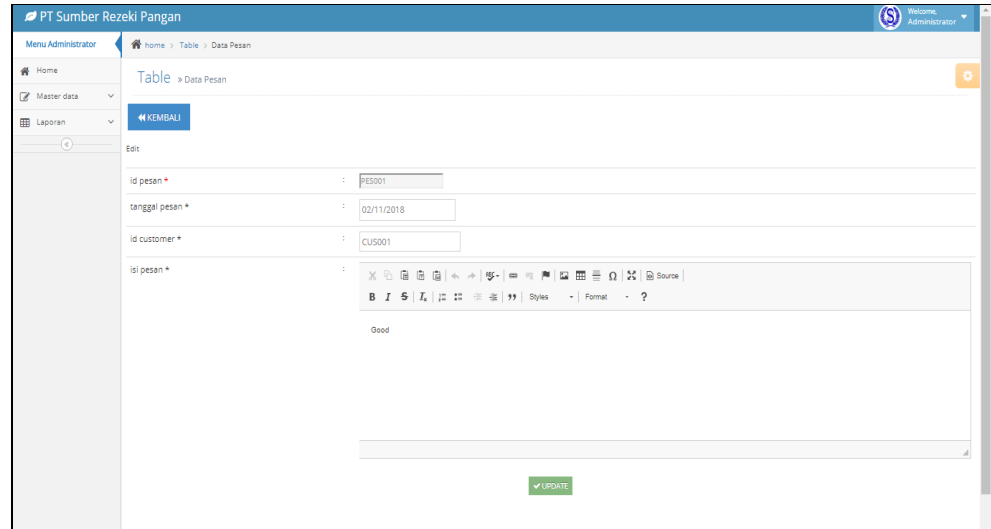

**Gambar 5.17 Tampilan Input Form Edit Pesan**

8. Tampilan Menu Profil

Tampilan Menu Profil merupakan hasil dari rencana atau kerangka dasar yang telah penulis desain sebelumnya pada tahap ini menu telah diberi bahasa perograman sehingga dapat berfungsi, dengan tujuan agar rencana desain awal sesuai dengan program yang telah dibuat.

a. Tampilan Input Form Menu Profil

Tampilan input form menu Profil digunakan untuk mengintegrasikan semua fungsi-fungsi yang dibutuhkan untuk melakukan pengolahan atau menampilkan data Profil. Berikut merupakan Tampilan Profil :

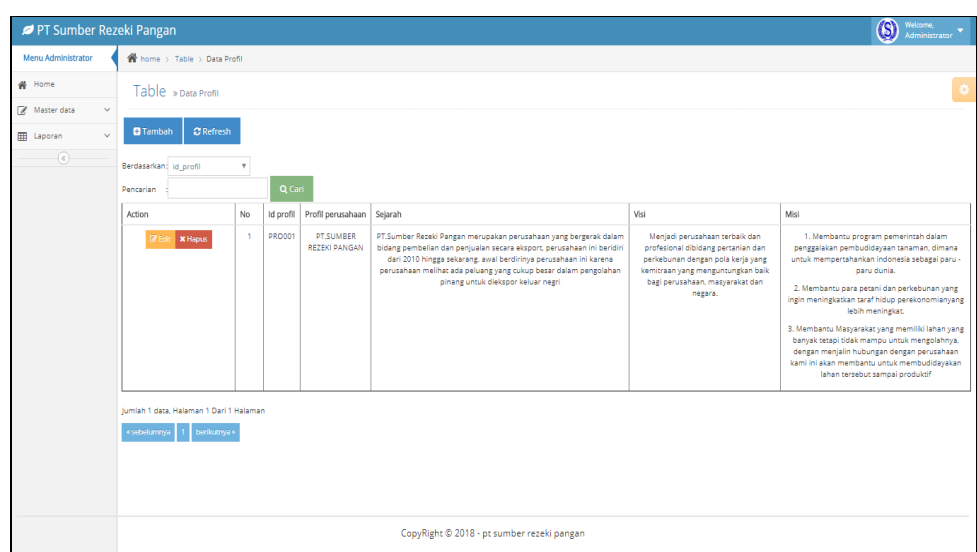

# **Gambar 5.18 Tampilan Input Form Menu Profil**

b. Tampilan Input Form Tambah Profil

Tampilan input form Tambah Profil digunakan untuk menambah data-data yang dibutuhkan untuk melakukan pengolahan atau menampilkan data Profil. Berikut merupakan Tampilan Profil :

| PT Sumber Rezeki Pangan     |                                            |                                                                                                    | $\overline{\circledS}$<br>Welcome,<br>Administrator |
|-----------------------------|--------------------------------------------|----------------------------------------------------------------------------------------------------|-----------------------------------------------------|
| Menu Administrator          | <sup>2</sup> home > Table > Data Profil    |                                                                                                    |                                                     |
| 骨 Home                      | Table » Data Profil                        |                                                                                                    | ۰                                                   |
| Master data<br>$\checkmark$ |                                            |                                                                                                    |                                                     |
| <b>ED</b> Laporan<br>$\sim$ | <b>44 KEMBALI</b>                          |                                                                                                    |                                                     |
| $_{\odot}$                  | Tambah                                     |                                                                                                    |                                                     |
|                             | $\mathcal{L}_{\mathcal{A}}$<br>id profil * | <b>PRO002</b>                                                                                                    |                                                     |
|                             | profil perusahaan *<br><b>.</b>            | $\texttt{X} \oplus \texttt{B} \oplus \texttt{B}   \texttt{A} \rightarrow  \texttt{W} \texttt{-}  \texttt{m} \texttt{B} \texttt{M}   \texttt{M} \texttt{B} \equiv \boldsymbol{\Omega}   \texttt{X}   \texttt{B} \texttt{source} $      |                                                     |
|                             |                                            | B $I$ 5 $ I_x $ $ z $ $ z $ $ z $ $ z $ $ z $ $ z $ $ z $ $ z $ $ z $ $ z $ $ z $ $ z $ $ z $ $ z $ $ z $ $ z $ $ z $ $ z $ $ z $ $ z $ $ z $ $ z $ $ z $ $ z $ $ z $ $ z $ $ z $ $ z $ $ z $ $ z $ $ z $ $ z $ $ z $ $ z $ $ $       |                                                     |
|                             |                                            |                                                                                                    |                                                     |
|                             |                                            |                                                                                                    |                                                     |
|                             |                                            |                                                                                                    |                                                     |
|                             |                                            |                                                                                                    |                                                     |
|                             |                                            |                                                                                                    |                                                     |
|                             |                                            |                                                                                                    |                                                     |
|                             | sejarah *<br>÷                             | $\mathbb{X} \oplus \mathbb{B} \oplus \mathbb{B} \mid \mathbb{A} \rightarrow  \Psi^\star  \Leftrightarrow \approx  \mathbb{M}  \boxtimes \mathbb{B} \equiv \mathbb{B} \geq \Omega \mid \mathbb{X} \mid \mathbb{B} \text{ source} \mid$ |                                                     |
|                             |                                            |                                                                                                    |                                                     |
|                             |                                            |                                                                                                    |                                                     |
|                             |                                            |                                                                                                    |                                                     |
|                             |                                            |                                                                                                    |                                                     |
|                             |                                            |                                                                                                    |                                                     |

**Gambar 5.19 Tampilan Input Form Tambah Profil**

c. Tampilan Input Form Edit Profil

Tampilan input form Edit Profil digunakan untuk memodifikasi data-data yang dibutuhkan untuk melakukan pengolahan atau menampilkan data Profil. Berikut merupakan Tampilan Profil :

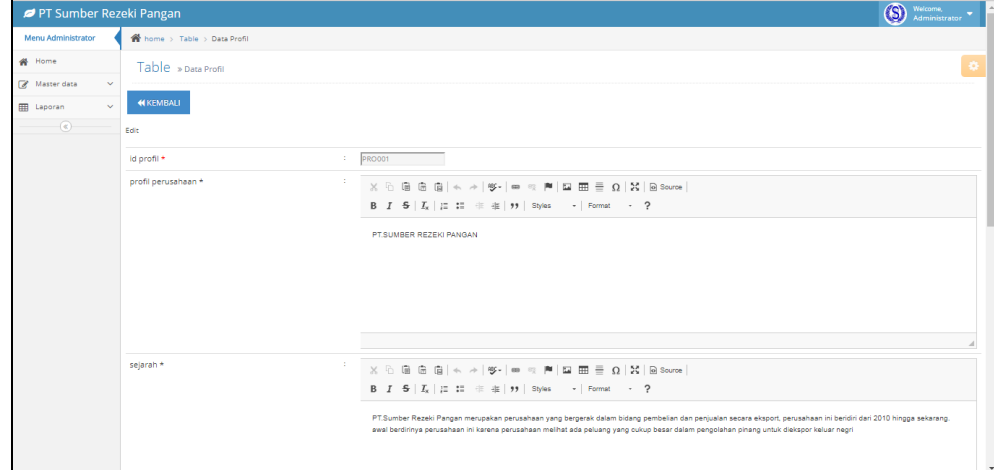

**Gambar 5.20 Tampilan Input Form Edit Profil**

9. Tampilan Menu *Supplier*

Tampilan Menu *Supplier* merupakan hasil dari rencana atau kerangka dasar yang telah penulis desain sebelumnya pada tahap ini menu telah diberi bahasa perograman sehingga dapat berfungsi, dengan tujuan agar rencana desain awal sesuai dengan program yang telah dibuat.

a. Tampilan Input Form Menu *Supplier*

Tampilan input form menu *Supplier* digunakan untuk mengintegrasikan semua fungsi-fungsi yang dibutuhkan untuk melakukan pengolahan atau menampilkan data *Supplier*. Berikut merupakan Tampilan *Supplier* :

| PT Sumber Rezeki Pangan      |                                                                                                    |              |             |                                            |              | 0<br>Welcome,<br>Administrator |
|------------------------------|----------------------------------------------------------------------------------------------------|--------------|-------------|--------------------------------------------|--------------|--------------------------------|
| Menu Administrator           | $\textcolor{red}{\bigwedge\limits^{\textstyle\bullet}}$ home $\rightarrow$ Table $\rightarrow$ Data Supplier |              |             |                                            |              |                                |
| <b>俗</b> Home                | Table » Data Supplier                                                                                        |              |             |                                            |              | ¢                              |
| $\sqrt{a}$ Master data<br>v  |                                                                                                    |              |             |                                            |              |                                |
| $\boxplus$ Laporan<br>$\vee$ | $C$ Refresh<br><b>O</b> Tambah                                                                               |              |             |                                            |              |                                |
| $\overline{\bullet}$         | Berdasarkan: id_supplier                                                                                     |              | y           |                                            |              |                                |
|                              | Pencarian                                                                                                    |              | Q Cari      |                                            |              |                                |
|                              | Action                                                                                                    | No           | Id supplier | Nama                                       | Alamat       | No telepon                     |
|                              | <b>Z</b> Edit <b>X</b> Hapus                                                                                 | $\mathbf{1}$ | SUP001      | Musarit                                    | Tembilahan   | 082322225552                   |
|                              | <b>Z</b> Edit X Hapus                                                                                        | $\bar{2}$    | SUP002      | Mendahara                                  | Kuala Tunkal | 082373888802                   |
|                              | <b>Z</b> Edit X Hapus                                                                                        | 3            | SUP003      | Nusi                                       | Jambi        | 085255556666                   |
|                              | Jumlah 3 data, Halaman 1 Dari 1 Halaman                                                                      |              |             |                                            |              |                                |
|                              | berikutnya »<br>« sebelumnya  <br>4                                                                          |              |             |                                            |              |                                |
|                              |                                                                                                    |              |             |                                            |              |                                |
|                              |                                                                                                    |              |             |                                            |              |                                |
|                              |                                                                                                    |              |             |                                            |              |                                |
|                              |                                                                                                    |              |             |                                            |              |                                |
|                              |                                                                                                    |              |             |                                            |              |                                |
|                              |                                                                                                    |              |             |                                            |              |                                |
|                              |                                                                                                    |              |             | CopyRight © 2018 - pt sumber rezeki pangan |              |                                |

**Gambar 5.21 Tampilan Input Form Menu** *Supplier*

b. Tampilan Input Form Tambah *Supplier*

Tampilan input form Tambah *Supplier* digunakan untuk menambah datadata yang dibutuhkan untuk melakukan pengolahan atau menampilkan data *Supplier*. Berikut merupakan Tampilan *Supplier* :

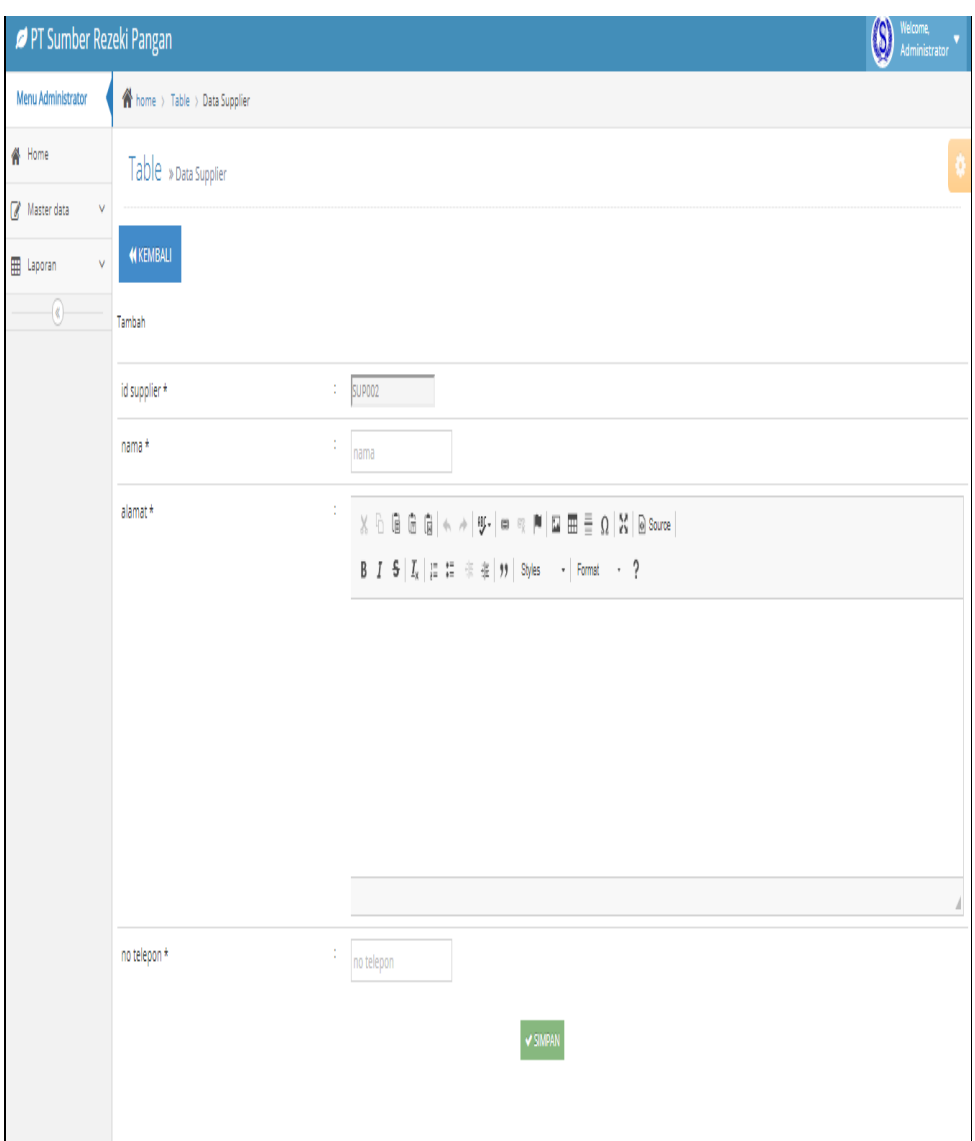

# **Gambar 5.22 Tampilan Input Form Tambah** *Supplier*

c. Tampilan Input Form Edit *Supplier*

Tampilan input form Edit *Supplier* digunakan untuk memodifikasi datadata yang dibutuhkan untuk melakukan pengolahan atau menampilkan data *Supplier*. Berikut merupakan Tampilan *Supplier* :

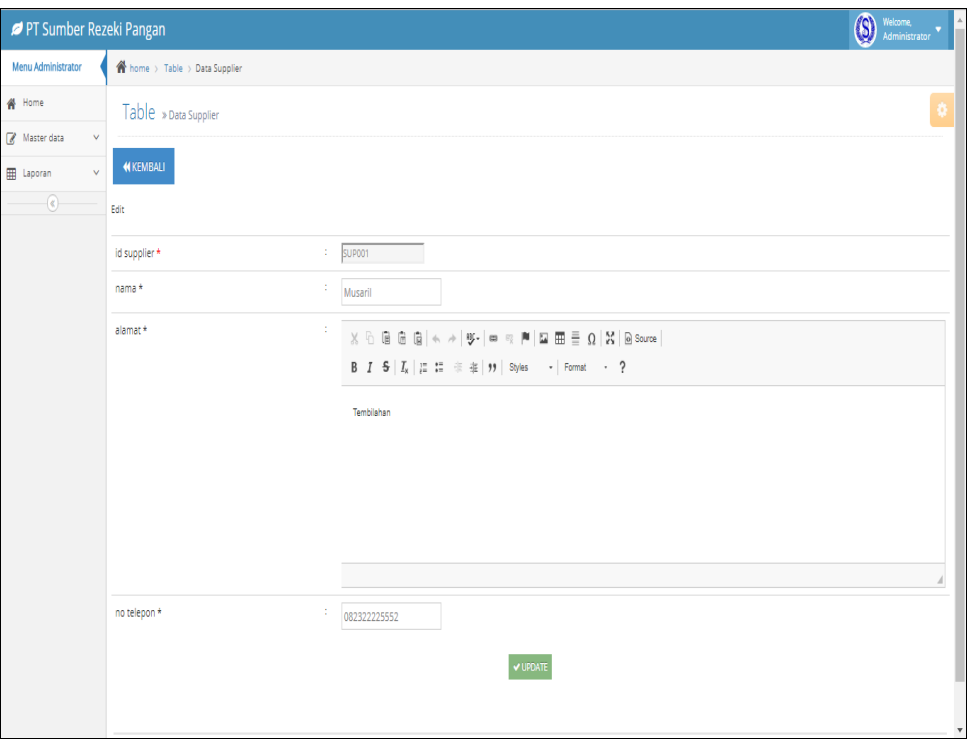

**Gambar 5.23 Tampilan Input Form Edit** *Supplier*

10. Tampilan Menu Transaksi Pembelian

Tampilan Menu Transaksi Pembelian merupakan hasil dari rencana atau kerangka dasar yang telah penulis desain sebelumnya pada tahap ini menu telah diberi bahasa perograman sehingga dapat berfungsi, dengan tujuan agar rencana desain awal sesuai dengan program yang telah dibuat.

a. Tampilan Input Form Menu Transaksi Pembelian

Tampilan input form menu Transaksi Pembelian digunakan untuk mengintegrasikan semua fungsi-fungsi yang dibutuhkan untuk melakukan pengolahan atau menampilkan data Transaksi Pembelian. Berikut merupakan Tampilan Transaksi Pembelian :

| <b>Menu Administrator</b>   |                                                                           |                |               |                   |             |               |       |          |           |            | $\circledS$<br>Welcome,<br>Administrator |   |
|-----------------------------|---------------------------------------------------------------------------|----------------|---------------|-------------------|-------------|---------------|-------|----------|-----------|------------|------------------------------------------|---|
|                             | home > Table > Data Transaksi Pembelian                                   |                |               |                   |             |               |       |          |           |            |                                          |   |
| ₩ Home                      | Table > Data Transaksi Pembelian                                          |                |               |                   |             |               |       |          |           |            |                                          | ۰ |
| Master data<br>$\sim$       |                                                                           |                |               |                   |             |               |       |          |           |            |                                          |   |
| <b>EB</b> Laporan<br>$\sim$ | $\mathbf C$ Refresh<br><b>O</b> Tambah                                    |                |               |                   |             |               |       |          |           |            |                                          |   |
| $\left( \mathbf{c}\right)$  | Berdasarkan: id pembelian                                                 |                | $\mathbf{v}$  |                   |             |               |       |          |           |            |                                          |   |
|                             | Pencarian                                                                 |                | Q Cari        |                   |             |               |       |          |           |            |                                          |   |
|                             | Action                                                                    | No             | Id pembelian  | Tanggal transaksi | Id supplier | Id barang     | Berat | Kualitas | Kadar air | Harga beli | Total bayar                              |   |
|                             | <b>Lif Edit X Hapus</b>                                                   | $\sim$         | <b>TRA001</b> | 2018-02-11        | SUP001      | <b>BAR004</b> | 20000 | 75       | 10        | Ro.15,000  | Rp.300.000.000                           |   |
|                             | <b>IZ Edit X Hapus</b>                                                    | $\overline{2}$ | <b>TRA002</b> | 2018-02-11        | SUP001      | <b>BAR003</b> | 9000  | 64       | 10        | Rp.13.000  | Rp.117.000.000                           |   |
|                             | Jumlah 2 data, Halaman 1 Dari 1 Halaman<br>1 berikutnya »<br>« sebelumnya |                |               |                   |             |               |       |          |           |            |                                          |   |

**Gambar 5.24 Tampilan Input Form Menu Transaksi Pembelian** 

b. Tampilan Input Form Tambah Transaksi Pembelian

Tampilan input form Tambah Transaksi Pembelian digunakan untuk menambah data-data yang dibutuhkan untuk melakukan pengolahan atau menampilkan data Transaksi Pembelian. Berikut merupakan Tampilan Transaksi Pembelian :

| PT Sumber Rezeki Pangan                                                                                             |                                                                 |                                                                 | Welcome,<br>Lena<br><b>G</b> |
|----------------------------------------------------------------------------------------------------|-----------------------------------------------------------------|-----------------------------------------------------------------|------------------------------|
| Menu Lena                                                                                                    | home > Table > Data Transaksi Pembelian                         |                                                                 |                              |
| <b>W</b> Home<br>Master data<br>$\checkmark$<br><b>III</b> Laporan<br>$\checkmark$<br>$\left( \mathcal{R}\right)$ . | Table » Data Transaksi Pembelian<br><b>44 KEMBALI</b><br>Tambah |                                                                 | $\bullet$                    |
|                                                                                                    | id pembelian *<br>tanggal transaksi *                           | <b>TRA006</b><br>$\mathbb{R}^n$<br>$\mathbb{R}^n$<br>14/03/2018 |                              |
|                                                                                                    | id supplier *<br>id barang *                                    | $\sim$<br>SUP001 (Musaril)<br>$\;$<br>$\mathbb{R}^n$            |                              |
|                                                                                                    | berat *                                                         | BAR001 (Goodcut ++) *<br>×.<br>berat                            |                              |
|                                                                                                    | kualitas *<br>kadar air *                                       | $\mathbb{R}^n$<br>kualitas<br>$\mathbb{Z}^+$<br>kadar air       |                              |
|                                                                                                    | harga beli*                                                     | т.<br>harga beli                                                |                              |
|                                                                                                    | Kategori *<br>total bayar *                                     | 1<br>$9596 - 10096$ $\rightarrow$<br>$\sim$<br>total bayar      |                              |
|                                                                                                    |                                                                 | $\blacktriangleright$ SIMPAN                                    |                              |
|                                                                                                    |                                                                 |                                                                 |                              |

**Gambar 5.25 Tampilan Input Form Tambah Transaksi Pembelian**

c. Tampilan Input Form Edit Transaksi Pembelian

Tampilan input form Edit Transaksi Pembelian digunakan untuk memodifikasi data-data yang dibutuhkan untuk melakukan pengolahan atau menampilkan data Transaksi Pembelian. Berikut merupakan Tampilan Transaksi Pembelian :

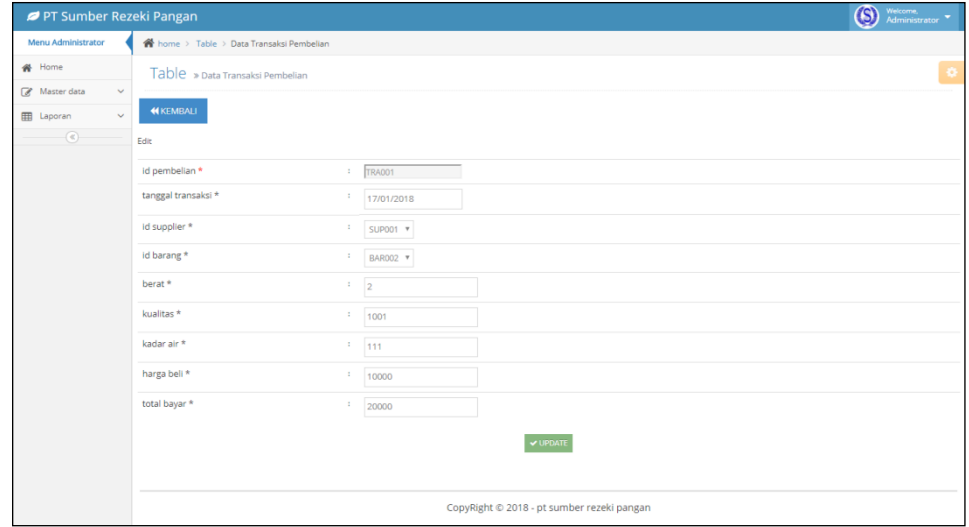

#### **Gambar 5.26 Tampilan Input Form Edit Transaksi Pembelian**

11. Tampilan Menu Transaksi Penjualan

Tampilan Menu Transaksi Penjualan merupakan hasil dari rencana atau kerangka dasar yang telah penulis desain sebelumnya pada tahap ini menu telah diberi bahasa perograman sehingga dapat berfungsi, dengan tujuan agar rencana desain awal sesuai dengan program yang telah dibuat.

a. Tampilan Input Form Menu Transaksi Penjualan

Tampilan input form menu Transaksi Penjualan digunakan untuk mengintegrasikan semua fungsi-fungsi yang dibutuhkan untuk melakukan pengolahan atau menampilkan data Transaksi Penjualan. Berikut merupakan Tampilan Transaksi Penjualan :

| PT Sumber Rezeki Pangan |                                           |                           |               |                   |                                            |               |       |            |             | $\overline{\textcircled{\scriptsize 9}}$ | Welcome,<br>Administrator |
|-------------------------|-------------------------------------------|---------------------------|---------------|-------------------|--------------------------------------------|---------------|-------|------------|-------------|------------------------------------------|---------------------------|
| Menu Administrator      | ★ home > Table > Data Transaksi Penjualan |                           |               |                   |                                            |               |       |            |             |                                          |                           |
| <b>备</b> Home           | Table » Data Transaksi Penjualan          |                           |               |                   |                                            |               |       |            |             |                                          | ¢                         |
| Master data<br>$\vee$   |                                           |                           |               |                   |                                            |               |       |            |             |                                          |                           |
| <b>ED</b> Laporan<br>v  | $C$ Refresh<br><b>D</b> Tambah            |                           |               |                   |                                            |               |       |            |             |                                          |                           |
| $\circledast$           | Berdasarkan: id_penjualan                 | $\boldsymbol{\mathrm{v}}$ |               |                   |                                            |               |       |            |             |                                          |                           |
|                         | Pencarian                                 |                           | Q Cari        |                   |                                            |               |       |            |             |                                          |                           |
|                         | Action                                    | No                        | Id penjualan  | Tanggal transaksi | Id customer                                | Id barang     | Berat | Harga jual | Harga kargo | Total bayar                              | Status                    |
|                         | <b>X</b> Hapus                            | 1                         | <b>TRA001</b> | 2018-02-11        | CUS001                                     | <b>BAR004</b> | 20000 | Rp.18.000  | Rp.0        | Rp.360.000.000                           | selesai                   |
|                         | <b>X</b> Hapus                            | 2                         | <b>TRA002</b> | 2018-02-11        | <b>CUS001</b>                              | <b>BAR003</b> | 10000 | Rp.10.000  | Rp.O        | Rp.100.000.000                           | selesai                   |
|                         | <b>X</b> Hapus                            | 3                         | <b>TRA003</b> | 2018-02-11        | CU5001                                     | <b>BAR003</b> | 900   | Rp.10.000  | Ro.O        | Rp.9.000.000                             | pemesanan                 |
|                         | $x$ Hapus                                 | 4                         | <b>TRA004</b> | 2018-02-11        | <b>CUS001</b>                              | <b>BAR004</b> | 1500  | Rp.16.000  | Ro.O        | Rp.24.000.000                            | pemesanan                 |
|                         | $x$ Hapus                                 | 5                         | <b>TRA005</b> | 2018-02-11        | CUS001                                     | <b>BAR002</b> | 2000  | Rp.20.000  | Ro.0        | Rp.40.000.000                            | pemesanan                 |
|                         | $x$ Hapus                                 | 6                         | <b>TRA006</b> | 2018-02-11        | <b>CUS001</b>                              | <b>BAR004</b> | 500   | Rp.16.000  | Ro.O        | Rp.8.000.000                             | pemesanan                 |
|                         | <b>X</b> Hapus                            | 7                         | <b>TRA007</b> | 2018-02-11        | CUS003                                     | BAR003        | 100   | Rp.10.000  | Rp.O        | Rp.1.000.000                             | pemesanan                 |
|                         | Jumlah 7 data, Halaman 1 Dari 1 Halaman   |                           |               |                   |                                            |               |       |            |             |                                          |                           |
|                         | berikutnya »<br>« sebelumnya              |                           |               |                   |                                            |               |       |            |             |                                          |                           |
|                         |                                           |                           |               |                   |                                            |               |       |            |             |                                          |                           |
|                         |                                           |                           |               |                   | CopyRight © 2018 - pt sumber rezeki pangan |               |       |            |             |                                          |                           |

**Gambar 5.27 Tampilan Input Form Menu Transaksi Penjualan** 

# b. Tampilan Input Form Tambah Transaksi Penjualan

Tampilan input form Tambah Transaksi Penjualan digunakan untuk menambah data-data yang dibutuhkan untuk melakukan pengolahan atau menampilkan data Transaksi Penjualan. Berikut merupakan Tampilan Transaksi Penjualan :

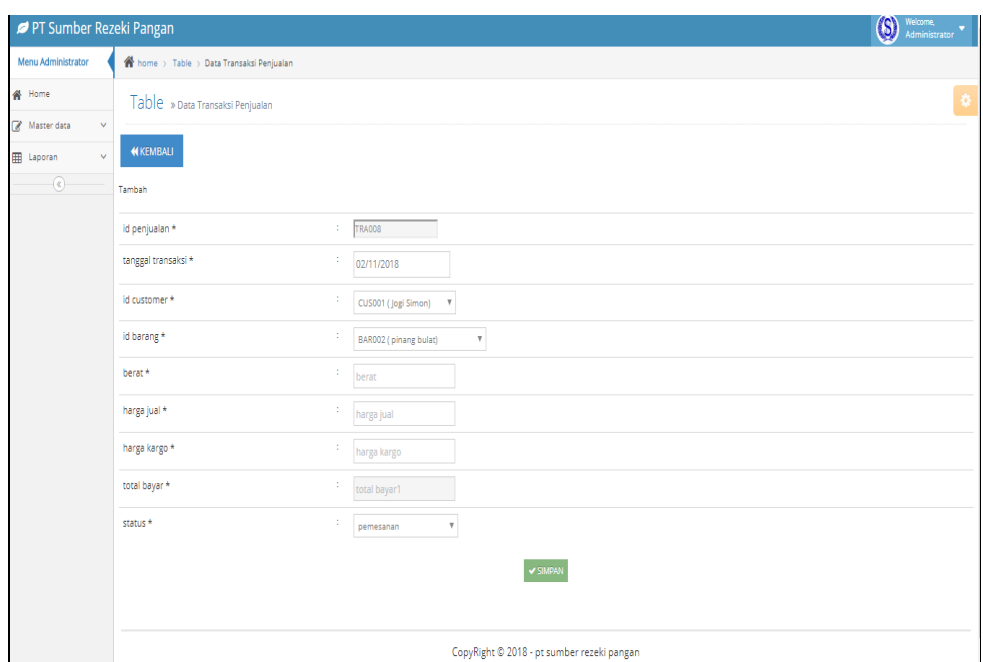

#### **Gambar 5.28 Tampilan Input Form Tambah Transaksi Penjualan**

12. Tampilan Menu Cek Bukti transfer

Tampilan Menu Cek Bukti transfer merupakan hasil dari rencana atau kerangka dasar yang telah penulis desain sebelumnya pada tahap ini menu telah diberi bahasa perograman sehingga dapat berfungsi, dengan tujuan agar rencana desain awal sesuai dengan program yang telah dibuat.

a. Tampilan Input Form Menu Cek Bukti transfer

Tampilan input form menu Cek Bukti transfer digunakan untuk mengintegrasikan semua fungsi-fungsi yang dibutuhkan untuk melakukan pengolahan atau menampilkan data Cek Bukti transfer. Berikut merupakan Tampilan Cek Bukti transfer :

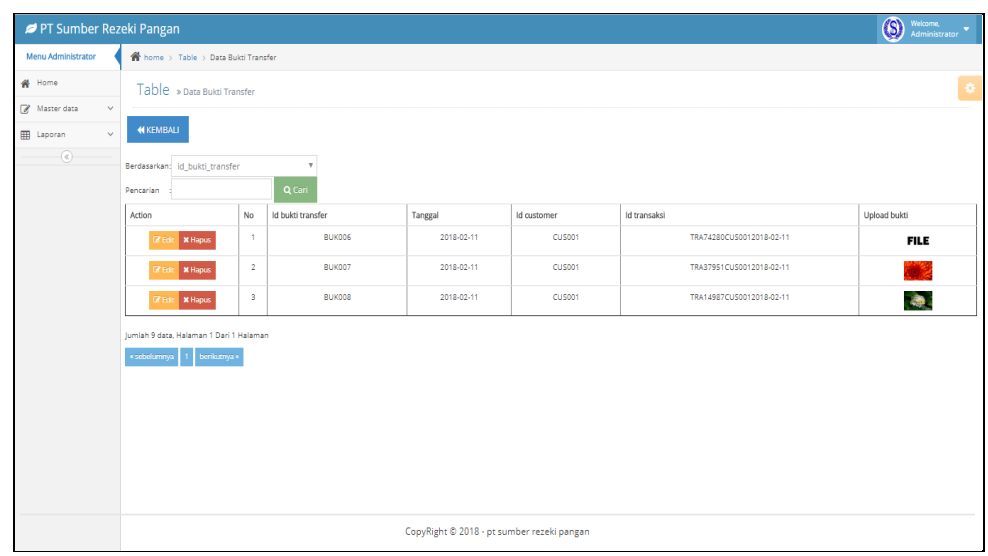

### **Gambar 5.29 Tampilan Input Form Menu Cek Bukti transfer**

b. Tampilan Input Form Edit Cek Bukti transfer

Tampilan input form Edit Cek Bukti transfer digunakan untuk memodifikasi data-data yang dibutuhkan untuk melakukan pengolahan atau menampilkan data Cek Bukti transfer. Berikut merupakan Tampilan Cek Bukti transfer :

| PT Sumber Rezeki Pangan             |                                                                        |                                     |                         |                   |                                            |             |                          | $\circleds$<br>Welcome,<br>Administrator |
|-------------------------------------|------------------------------------------------------------------------|-------------------------------------|-------------------------|-------------------|--------------------------------------------|-------------|--------------------------|------------------------------------------|
| <b>Menu Administrator</b>           |                                                                        | Thome > Table > Data Bukti Transfer |                         |                   |                                            |             |                          |                                          |
| # Home                              |                                                                        | Table » Data Bukti Transfer         |                         |                   |                                            |             |                          | $\bullet$                                |
| Master data<br>$\sim$               |                                                                        |                                     |                         |                   |                                            |             |                          |                                          |
| <b>III</b> Laporan<br>$\mathcal{L}$ | <b>44 KEMBALI</b>                                                      |                                     |                         |                   |                                            |             |                          |                                          |
| $\odot$                             | Berdasarkan: Id bukti transfer                                         |                                     |                         |                   |                                            |             |                          |                                          |
|                                     | Pencarian                                                              |                                     |                         | Q Cari            |                                            |             |                          |                                          |
|                                     | Action                                                                 |                                     | No                      | Id bukti transfer | Tanggal                                    | Id customer | Id transaksi             | Upload bukti                             |
|                                     |                                                                        | <b>Cif Lidit: 34 Hapus</b>          | $\mathbf{A}$            | викооб            | 2018-02-11                                 | CUS001      | TRA74280CU50012018-02-11 | FILE                                     |
|                                     |                                                                        | GETHE <b>SCHAPLE</b>                | $\overline{a}$          | викоот            | 2018-02-11                                 | CUS001      | TRA37951CU50012018-02-11 | <b>STAR</b>                              |
|                                     | <b>CE Gdit   SC Hapus</b>                                              |                                     | $\overline{\mathbf{3}}$ | викоов            | 2018-02-11                                 | CUS001      | TRA14987CU50012018-02-11 | $\Delta \mathbf{p}$ .                    |
|                                     | Jumlah 9 data, Halaman 1 Dari 1 Halaman<br>« sebelumnya 1 berikutnya » |                                     |                         |                   |                                            |             |                          |                                          |
|                                     |                                                                        |                                     |                         |                   | CopyRight © 2018 - pt sumber rezeki pangan |             |                          |                                          |

**Gambar 5.30 Tampilan Input Form Edit Cek Bukti transfer**

13. Tampilan Menu Kategori

Tampilan Menu Kategori merupakan hasil dari rencana atau kerangka dasar yang telah penulis desain sebelumnya pada tahap ini menu telah diberi bahasa perograman sehingga dapat berfungsi, dengan tujuan agar rencana desain awal sesuai dengan program yang telah dibuat.

a. Tampilan Input Form Menu Kategori

Tampilan input form menu Kategori digunakan untuk mengintegrasikan semua fungsi-fungsi yang dibutuhkan untuk melakukan pengolahan atau menampilkan data Kategori. Berikut merupakan Tampilan Kategori :

| PT Sumber Rezeki Pangan             |              |                                         |                         |                                            | <b>G</b><br>Welcome,<br>Administrator |
|-------------------------------------|--------------|-----------------------------------------|-------------------------|--------------------------------------------|---------------------------------------|
| <b>Menu Administrator</b>           |              | home > Table > Data Kategori            |                         |                                            |                                       |
| <del>叠</del> Home                   |              | Table » Data Kategori                   |                         |                                            | $\bullet$                             |
| Master data<br>$\overrightarrow{a}$ | $\checkmark$ |                                         |                         |                                            |                                       |
| <b>EE</b> Laporan                   | $\checkmark$ | <b>C</b> Tambah<br><b>2</b> Refresh     |                         |                                            |                                       |
| $\circledast$                       |              | Berdasarkan: id kategori                |                         | $\;$                                       |                                       |
|                                     |              | Pencarian                               |                         | Q Cari                                     |                                       |
|                                     |              | Action                                  | No                      | Id kategori                                | Kategori                              |
|                                     |              | <b>X</b> Hapus<br><b>Cif</b> Edit       | 1                       | KAT001                                     | 9596 - 10096                          |
|                                     |              | <b>C</b> Edit<br><b>X</b> Hapus         | $\overline{\mathbf{2}}$ | <b>KAT002</b>                              | 8596 - 9496                           |
|                                     |              | <b>C</b> Edit   <b>x</b> Hapus          | 3                       | <b>KAT003</b>                              | 7596 - 8496                           |
|                                     |              | <b>C</b> Edit<br><b>X</b> Hapus         | 4                       | KAT004                                     | 6596-7496                             |
|                                     |              | <b>Cif</b> Edit<br><b>X</b> Hapus       | 5                       | <b>KAT005</b>                              | 5596 - 6496                           |
|                                     |              | Jumlah 5 data, Halaman 1 Dari 1 Halaman |                         |                                            |                                       |
|                                     |              | « sebelumnya -<br>berikutnya »          |                         |                                            |                                       |
|                                     |              |                                         |                         |                                            |                                       |
|                                     |              |                                         |                         | CopyRight © 2018 - pt sumber rezeki pangan |                                       |

**Gambar 5.31 Tampilan Input Form Menu Kategori**

b. Tampilan Input Form Tambah Kategori

Tampilan input form Tambah Kategori digunakan untuk menambah datadata yang dibutuhkan untuk melakukan pengolahan atau menampilkan data Kategori. Berikut merupakan Tampilan Kategori :

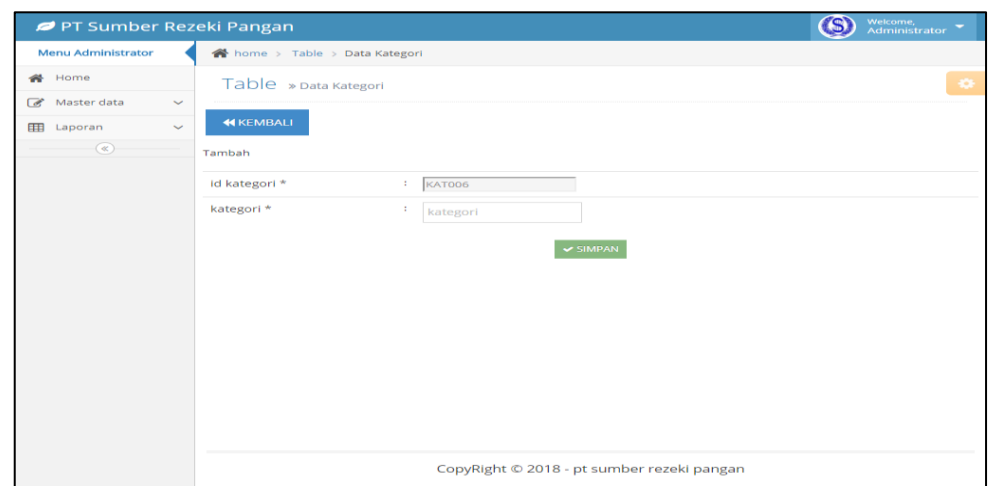

**Gambar 5.32 Tampilan Input Form Tambah Kategori**

c. Tampilan Input Form Edit Kategori

Tampilan input form Edit Kategori digunakan untuk memodifikasi datadata yang dibutuhkan untuk melakukan pengolahan atau menampilkan data Kategori. Berikut merupakan Tampilan Kategori :

| PT Sumber Rezeki Pangan     |                                            | (S)<br>Welcome,<br>Administrator |
|-----------------------------|--------------------------------------------|----------------------------------|
| <b>Menu Administrator</b>   | ★ home > Table > Data Kategori             |                                  |
| <b>备</b> Home               | Table » Data Kategori                      | ۰                                |
| Master data<br>$\checkmark$ |                                            |                                  |
| EB Laporan<br>$\checkmark$  | <b>KEMBALI</b>                             |                                  |
| $\circledast$               | Edit                                       |                                  |
|                             | id kategori *<br>KAT001<br>÷               |                                  |
|                             | kategori *<br>÷<br>95% - 100%              |                                  |
|                             | $\vee$ UPDATE                              |                                  |
|                             |                                            |                                  |
|                             |                                            |                                  |
|                             |                                            |                                  |
|                             |                                            |                                  |
|                             |                                            |                                  |
|                             |                                            |                                  |
|                             |                                            |                                  |
|                             |                                            |                                  |
|                             | CopyRight © 2018 - pt sumber rezeki pangan |                                  |

**Gambar 5.33 Tampilan Input Form Edit Kategori**

### 5.1.1.2. Implementasi Tampilan Input Khusus *Customer*

 Tampilan input khusus *Customer* merupakan tampilan yang dihasilkan sesuai dengan rancangan *Customer* sebelumnya.

1. Tampilan Input Form Utama

Tampilan input form Utama digunakan untuk menampilkan data Utama. Berikut merupakan Tampilan Utama:

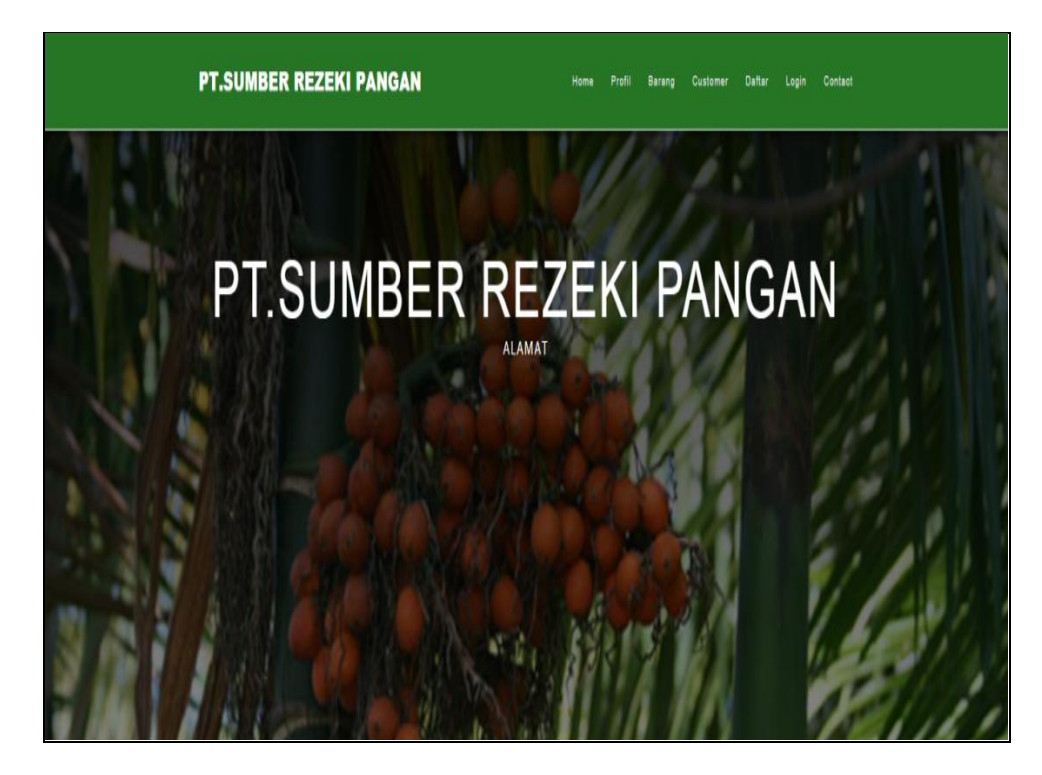

**Gambar 5.34 Tampilan Input Form Utama**

2. Tampilan Input Form Profil

Tampilan input form Profil digunakan untuk menampilkan data Profil. Berikut merupakan Tampilan Profil:

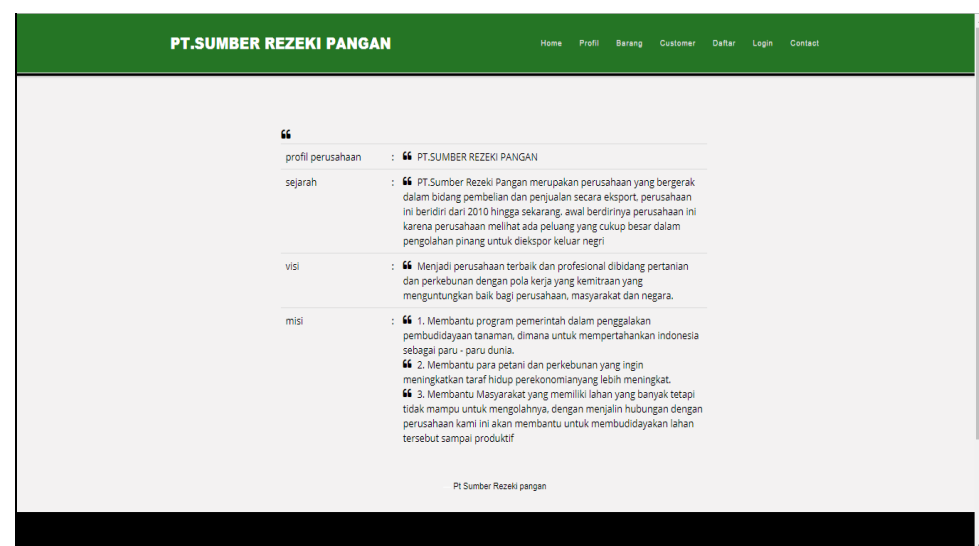

**Gambar 5.35 Tampilan Input Form Profil**

3. Tampilan Input Form Barang

Tampilan input form Barang digunakan untuk menampilkan data Barang. Berikut merupakan Tampilan Barang:

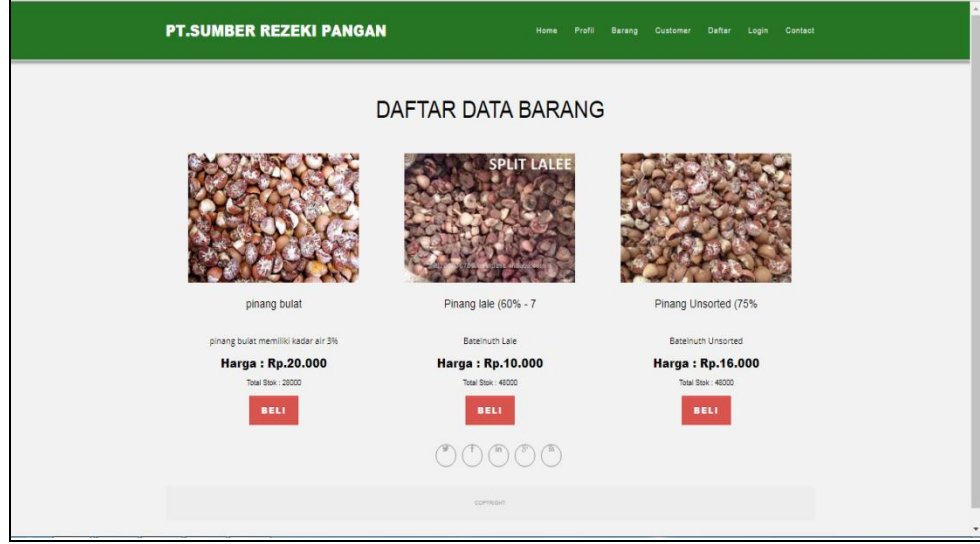

**Gambar 5.36 Tampilan Input Form Barang**

#### 4. Tampilan Input Form *Customer*

Tampilan input form *Customer* digunakan untuk menampilkan data *Customer*. Berikut merupakan Tampilan *Customer*:

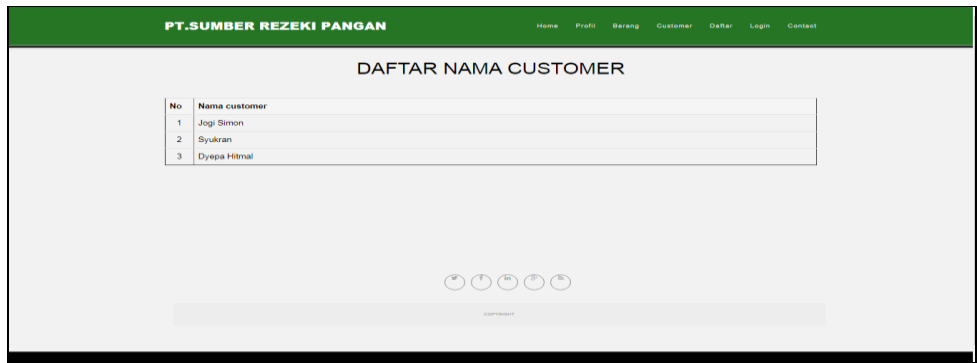

### **Gambar 5.37 Tampilan Input Form** *Customer*

5. Tampilan Input Form Pesan

Tampilan input form Pesan digunakan untuk menampilkan data Pesan. Berikut merupakan Tampilan Pesan:

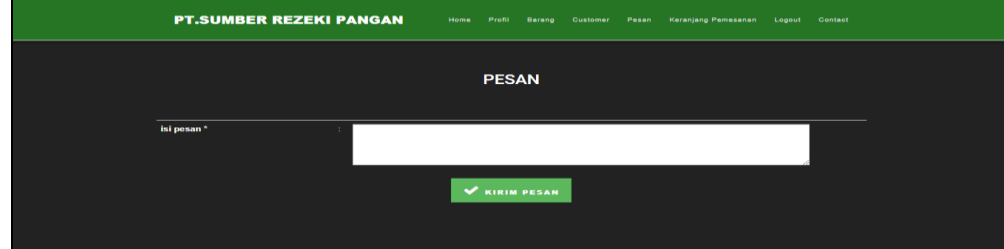

**Gambar 5.38 Tampilan Input Form Pesan**

6. Tampilan Input Form Keranjang Pemesanan

Tampilan input form Keranjang Pemesanan digunakan untuk menampilkan data Keranjang Pemesanan. Berikut merupakan Tampilan Keranjang Pemesanan:

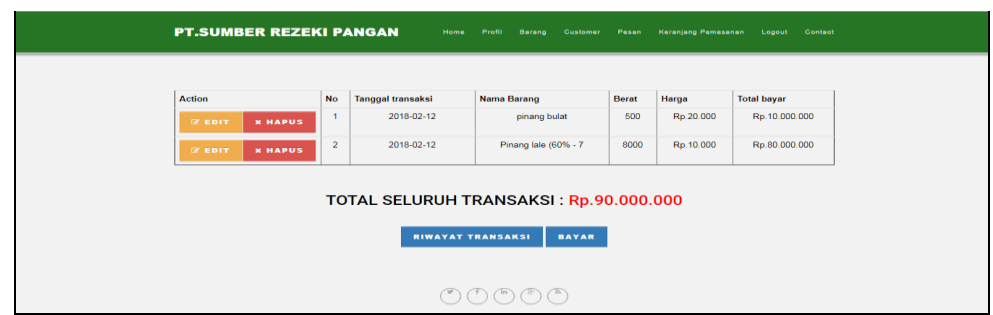

### **Gambar 5.39 Tampilan Input Form Keranjang Pemesanan**

### **5.1.2 Implementasi Tampilan Output**

Implementasi Tampilan *output* merupakan tampilan dari keluaran pada Sistem informasi Data transaksi pada PT.Sumber Rezeki Pangan yang telah dirancang. Berikut adalah tampilan *output* dari sistem yang telah dirancang :

1. Laporan Data Barang

Tampilan *output* laporan data Barang ini menampilkan informasi Menu mengenai data-data Barang pada PT.Sumber Rezeki Pangan. Di bawah ini merupakan tampilan dari *output* data Barang.

|                         |               |                 |                | PT Sumber Rezeki Pangan |                       |            |                |                                                 |
|-------------------------|---------------|-----------------|----------------|-------------------------|-----------------------|------------|----------------|-------------------------------------------------|
|                         |               |                 |                |                         | <b>LAPORAN BARANG</b> |            |                |                                                 |
| <b>No</b>               | id barang     | nama barang     | foto           | jumlah stok             | harga beli            | harga jual | kategori       | deskripsi barang                                |
| $\mathbf{1}$            | <b>BAR001</b> | $Goodcut++$     | 7,500          | 9000                    | 20000                 | 25000      | $95\% - 100\%$ | Kualitas 1                                      |
| $\overline{\mathbf{z}}$ | <b>BAR002</b> | Goodcut         | <b>SAMPA</b>   | 19500                   | 15000                 | 20000      | $85% - 94%$    | Kualitas <sub>2</sub>                           |
| $\overline{a}$          | <b>BAR003</b> | <b>Unsorted</b> |                | 18000                   | 10000                 | 15000      | 75% - 84%      | Kualitas 3                                      |
| 4                       | <b>BAR004</b> | Lale            | والجرانة       | 15000                   | 8000                  | 10000      | 65%-74%        | Kualitas 4                                      |
| ${\bf 5}$               | <b>BAR005</b> | Whole           | <b>SERVICE</b> | 18500                   | 7000                  | 9000       | $55\% - 64\%$  | Kualitas 5                                      |
|                         |               |                 |                |                         |                       |            |                | Jambi, Rabu 14 Maret 2018<br><b>TTD</b><br>lena |

**Gambar 5.40 Laporan Data Barang**

2. Laporan Data Hutang piutang

Tampilan *output* laporan data Hutang piutang ini menampilkan informasi Menu data-data Hutang piutang pada PT.Sumber Rezeki Pangan. Di bawah ini merupakan tampilan dari *output* data Hutang piutang.

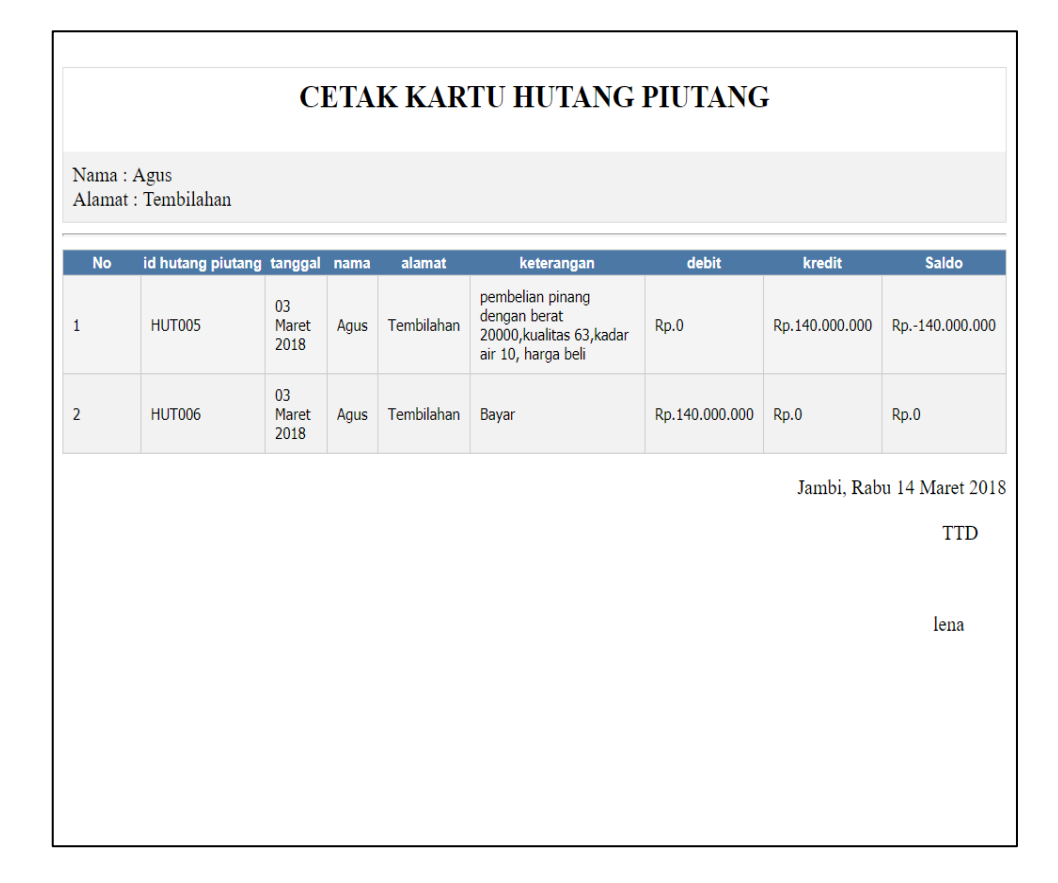

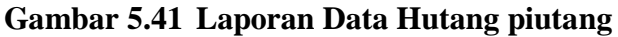

#### 3. Laporan Data Transaksi Jual

Tampilan *output* laporan data Transaksi Jual ini menampilkan informasi Menu mengenai data-data Transaksi Jual pada PT.Sumber Rezeki Pangan. Di bawah ini merupakan tampilan dari *output* data Transaksi Jual.

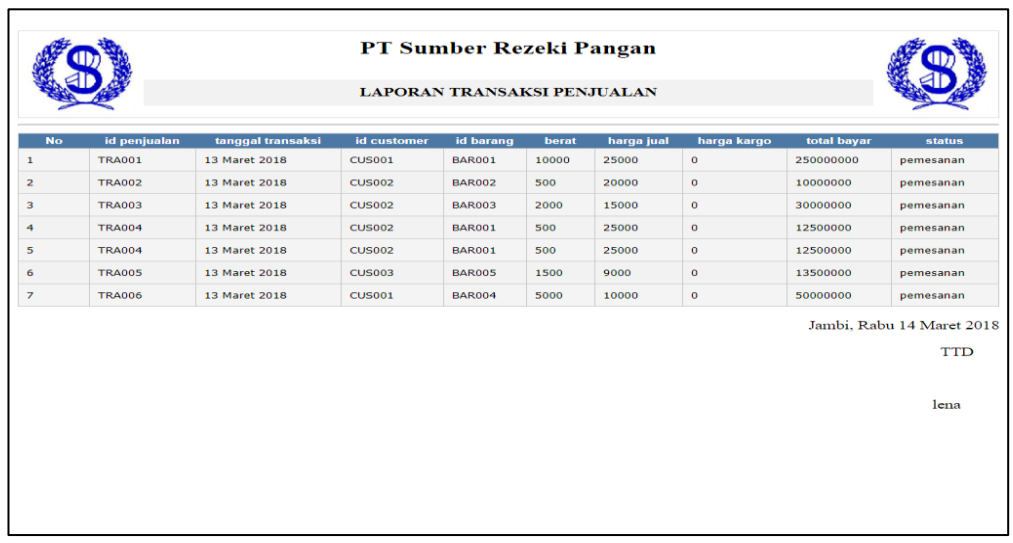

# **Gambar 5.42 Laporan Data Transaksi Jual**

4. Laporan Data Transaksi Beli

Tampilan *output* laporan data Transaksi Beli ini menampilkan informasi Menu mengenai data-data Transaksi Beli pada PT.Sumber Rezeki Pangan. Di bawah ini merupakan tampilan dari *output* data Transaksi Beli.

|    |               |                   |               | PT Sumber Rezeki Pangan            |       |          |                  |            |             |
|----|---------------|-------------------|---------------|------------------------------------|-------|----------|------------------|------------|-------------|
|    |               |                   |               | <b>LAPORAN TRANSAKSI PEMBELIAN</b> |       |          |                  |            |             |
| No | id pembelian  | tanggal transaksi | id supplier   | id barang                          | berat | kualitas | kadar air        | harga beli | total bayar |
|    | <b>TRA001</b> | 03 Maret 2018     | SUP001        | <b>BAR001</b>                      | 20000 | 96       | 10 <sub>10</sub> | 20000      | 400000000   |
|    | <b>TRA002</b> | 03 Maret 2018     | <b>SUP002</b> | <b>BAR002</b>                      | 20000 | 85       | 10               | 15000      | 300000000   |
|    | <b>TRA003</b> | 03 Maret 2018     | <b>SUP003</b> | <b>BAR003</b>                      | 20000 | 75       | 10               | 10000      | 200000000   |
|    | <b>TRA004</b> | 12 Maret 2018     | <b>SUP004</b> | <b>BAR004</b>                      | 20000 | 67       | 10 <sub>1</sub>  | 8000       | 160000000   |
|    | <b>TRA005</b> | 03 Maret 2018     | <b>SUP005</b> | <b>BAR005</b>                      | 20000 | 63       | 10 <sub>10</sub> | 7000       | 140000000   |
|    |               |                   |               |                                    |       |          |                  |            | lena        |
|    |               |                   |               |                                    |       |          |                  |            |             |
|    |               |                   |               |                                    |       |          |                  |            |             |
|    |               |                   |               |                                    |       |          |                  |            |             |
|    |               |                   |               |                                    |       |          |                  |            |             |
|    |               |                   |               |                                    |       |          |                  |            |             |

**Gambar 5.43 Laporan Data Transaksi Beli**

#### **5.1.3 Implementasi Tabel**

Implementasi tabel merupakan tampilan dari rancangan tabel atau database pada Sistem informasi Data transaksi pada PT.Sumber Rezeki Pangan yang telah dirancang. Berikut adalah tampilan tabel database dari sistem yang telah dirancang :

1. Tabel Data Admin

Tampilan tabel data Admin ini menampilkan informasi mengenai data-data Admin pada tabel database menggunakan DBMS MySQL. Di bawah ini merupakan tampilan dari tabel data Admin.

|  | # Nama | Jenis | Penyortiran                                     |
|--|--------|-------|-------------------------------------------------|
|  |        |       | 1 id_admin varchar(10) latin1 swedish ci        |
|  |        |       | 2 <b>username</b> varchar(50) latin1 swedish ci |
|  |        |       | 3 password varchar(50) latin1 swedish ci        |

**Gambar 5.44 Tabel Data Admin**

2. Tabel Data Barang

Tampilan tabel data Barang ini menampilkan informasi mengenai data-data Barang pada tabel database menggunakan DBMS MySQL. Di bawah ini merupakan tampilan dari tabel data Barang.

|  | # Nama                  | <b>Jenis</b>         | Penyortiran                    | Λtι |
|--|-------------------------|----------------------|--------------------------------|-----|
|  | 1 id barang             |                      | varchar(10) latin1 swedish ci  |     |
|  | 2 nama_barang           | $\text{varchar}(20)$ | latin1 swedish ci              |     |
|  | 3 foto                  |                      | varchar(100) latin1 swedish ci |     |
|  | 4 jumlah stok           | int(10)              |                                |     |
|  | 5 harga beli            | varchar(10)          | latin1 swedish ci              |     |
|  | 6 harga jual            | varchar $(10)$       | latin1 swedish ci              |     |
|  | 7 deskripsi barang text |                      | latin1 swedish ci              |     |

**Gambar 5.45 Tabel Data Barang**

3. Tabel Data *Customer*

Tampilan tabel data *Customer* ini menampilkan informasi mengenai data-data *Customer* pada tabel database menggunakan DBMS MySQL. Di bawah ini merupakan tampilan dari tabel data *Customer*.

|  | $#$ Nama                   | Jenis                                  | Р  |
|--|----------------------------|----------------------------------------|----|
|  | 1 id_customer              | varchar(10)                            | la |
|  | 2 tanggal pendaftaran date |                                        |    |
|  | 3 nama customer            | $\text{varchar}(50)$                   | la |
|  | 4 alamat                   | text                                   | la |
|  | 5 no telepon               | varchar(15)                            | la |
|  | 6 jenis kelamin            | enum ('laki-<br>laki'.<br>'perempuan') | la |

**Gambar 5.46 Tabel Data Customer**

4. Tabel Data Piutang

Tampilan tabel data Piutang ini menampilkan informasi mengenai data-data Piutang pada tabel database menggunakan DBMS MySQL. Di bawah ini merupakan tampilan dari tabel data Piutang.

| # Nama                                   | Jenis         |  |
|------------------------------------------|---------------|--|
| 1 <b>id_hutang_piutang</b> varchar(10) k |               |  |
| $2$ tanggal                              | date          |  |
| 3 nama                                   | varchar(50) k |  |
| 4 alamat                                 | text          |  |
| 5 keterangan                             | text          |  |
| $6$ debit                                | int(12)       |  |
| 7 kredit                                 | int(12)       |  |
|                                          |               |  |

**Gambar 5.47 Tabel Data Hutang Piutang**

5. Tabel Data Pesan

Tampilan tabel data Pesan ini menampilkan informasi mengenai data-data Pesan pada tabel database menggunakan DBMS MySQL. Di bawah ini merupakan tampilan dari tabel data Pesan.

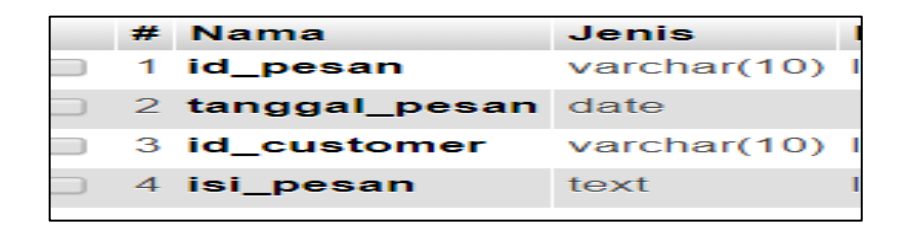

**Gambar 5.48 Tabel Data Pesan**

### 6. Tabel Data Profil

Tampilan tabel data Profil ini menampilkan informasi mengenai data-data Profil pada tabel database menggunakan DBMS MySQL. Di bawah ini merupakan tampilan dari tabel data Profil.

|  | # Nama                   | Jenis       |
|--|--------------------------|-------------|
|  | 1 id profil              | varchar(10) |
|  | 2 profil perusahaan text |             |
|  | 3 sejarah                | text        |
|  | $4 \text{visi}$          | text        |
|  | 5 misi                   | text        |
|  | n Som                    |             |

**Gambar 5.49 Tabel Data Profil**

7. Tabel Data *Supplier*

Tampilan tabel data *Supplier* ini menampilkan informasi mengenai data-data *Supplier* pada tabel database menggunakan DBMS MySQL. Di bawah ini merupakan tampilan dari tabel data *Supplier*.

|     | 1 id supplier   | varchar(10)                            |
|-----|-----------------|----------------------------------------|
|     | $2$ nama        | varchar(20)                            |
|     | 3 alamat        | text                                   |
|     | 4 jenis kelamin | enum ('laki-<br>laki'.<br>'perempuan') |
| $-$ | 5 no_telepon    | $\text{varchar}(15)$                   |

**Gambar 5.50 Tabel Data Supplier**

8. Tabel Data Pembelian

Tampilan tabel data Pembelian ini menampilkan informasi mengenai data-data Pembelian pada tabel database menggunakan DBMS MySQL. Di bawah ini merupakan tampilan dari tabel data Pembelian.

|                                                 | # Nama                   | Jenis                |
|-------------------------------------------------|--------------------------|----------------------|
| $-1$                                            | 1 id_pembelian           | $\text{varchar}(10)$ |
| $\begin{array}{ccc} & & & \\ & & & \end{array}$ | 2 tanggal_transaksi date |                      |
| $\sim$                                          | 3 id_supplier            | $\text{varchar}(10)$ |
| $\Box$                                          | 4 id_barang              | varchar(10)          |
| $-1$                                            | 5 berat                  | varchar(10)          |
| $\sqrt{2}$                                      | 6 kualitas               | varchar(50)          |
| $\sim$                                          | 7 kadar_air              | varchar(50)          |
| $\Box$                                          | 8 harga beli             | int(10)              |
| $-1$                                            | 9 total bayar            | int(10)              |

**Gambar 5.51 Tabel Data Transaksi Pembelian**

#### 9. Tabel Data Penjualan

Tampilan tabel data Penjualan ini menampilkan informasi mengenai data-data Penjualan pada tabel database menggunakan DBMS MySQL. Di bawah ini merupakan tampilan dari tabel data Penjualan.

|            | # | <b>Nama</b>              | Jenis                                                          |    |
|------------|---|--------------------------|----------------------------------------------------------------|----|
|            |   | id_penjualan             | varchar(10)                                                    |    |
|            |   | 2 tanggal_transaksi date |                                                                |    |
| $\Box$     |   | 3 id_customer            | varchar(10)                                                    | I٤ |
| $\sqrt{2}$ |   | 4 id_barang              | varchar(10)                                                    |    |
|            |   | 5 berat                  | varchar(10)                                                    | ١٤ |
|            | 6 | harga_jual               | int(10)                                                        |    |
|            |   | harga kargo              | int(10)                                                        |    |
| $\sim$     |   | 8 total_bayar            | int(10)                                                        |    |
|            |   | 9 status                 | enumCpemesanan',<br><u>'konfirmasi pembayaran',</u><br>:pengir |    |

**Gambar 5.52 Tabel Data Transaksi Penjualan**

#### 10. Tabel Data Bukti Transfer

Tampilan tabel data Bukti Transfer ini menampilkan informasi mengenai data-data Bukti Transfer pada tabel database menggunakan DBMS MySQL. Di bawah ini merupakan tampilan dari tabel data Bukti Transfer.

|   | # Nama                                            | <b>Jenis</b> | Penyortiran                    | <b>Atrib</b> |
|---|---------------------------------------------------|--------------|--------------------------------|--------------|
|   | 1 id_bukti_transfer varchar(10) latin1_swedish_ci |              |                                |              |
|   | 2 tanggal                                         | date         |                                |              |
|   | 3 id_customer                                     |              | varchar(10) latin1 swedish ci  |              |
|   | 4 id_transaksi                                    |              | varchar(50) latin1 swedish ci  |              |
| 5 | upload_bukti                                      |              | varchar(100) latin1 swedish ci |              |

**Gambar 5.53 Tabel Data Transaksi Bukti Transfer**

11. Tabel Data Kategori

Tampilan tabel data kategori ini menampilkan informasi mengenai data-data Kategori pada tabel database menggunakan DBMS MySQL. Di bawah ini merupakan tampilan dari tabel data Kategori.

|  | # Nama     | Jenis | Penyortiran                                 |
|--|------------|-------|---------------------------------------------|
|  |            |       | 1 id kategori varchar(10) latin1 swedish ci |
|  | 2 kategori |       | varchar(100) latin1 swedish ci              |

**Gambar 5.54 Tabel Data kategori**

# **5.2 PENGUJIAN SYSTEM PERANGKAT LUNAK**

 Pengujian sistem dilakukan untuk memastikan bahwa sofwere yang telah dibuat telah sesuai desainnya dan semua fungsi dapat dipergunakan dengan baik tanpa ada kesalahan.

### **1. Pengujian Halaman Menu Login**

Pengujian login digunakan untuk memastikan bahwa Halaman Menu login telah dapat digunakan dengan baik dan sesuai dengan fungsinya.

| <b>Modul</b> yang<br>diuji | <b>Prosedur</b><br>Pengujian                                                                                                    | <b>Masukan</b>                                                 | Keluaran                                                             | Hasil yang<br>didapat                                                | Kesimpulan |
|----------------------------|----------------------------------------------------------------------------------------------------|----------------------------------------------------------------|----------------------------------------------------------------------|----------------------------------------------------------------------|------------|
| Halaman<br>Menu Login      | Buka aplikasi<br>$\overline{\phantom{a}}$<br>Tampilkan<br>Halaman<br>Menu login<br>input<br><i>username</i> dan<br>password<br>benar | - Username<br>dan<br>Password<br>Klik<br>÷.<br>tombol<br>Login | User masuk<br>ke dalam<br>sistem dan<br>dapat<br>mengakses<br>sistem | User masuk<br>ke dalam<br>sistem dan<br>dapat<br>mengakses<br>sistem | Baik       |

**Tabel 5.1 Pengujian Halaman Menu Login**

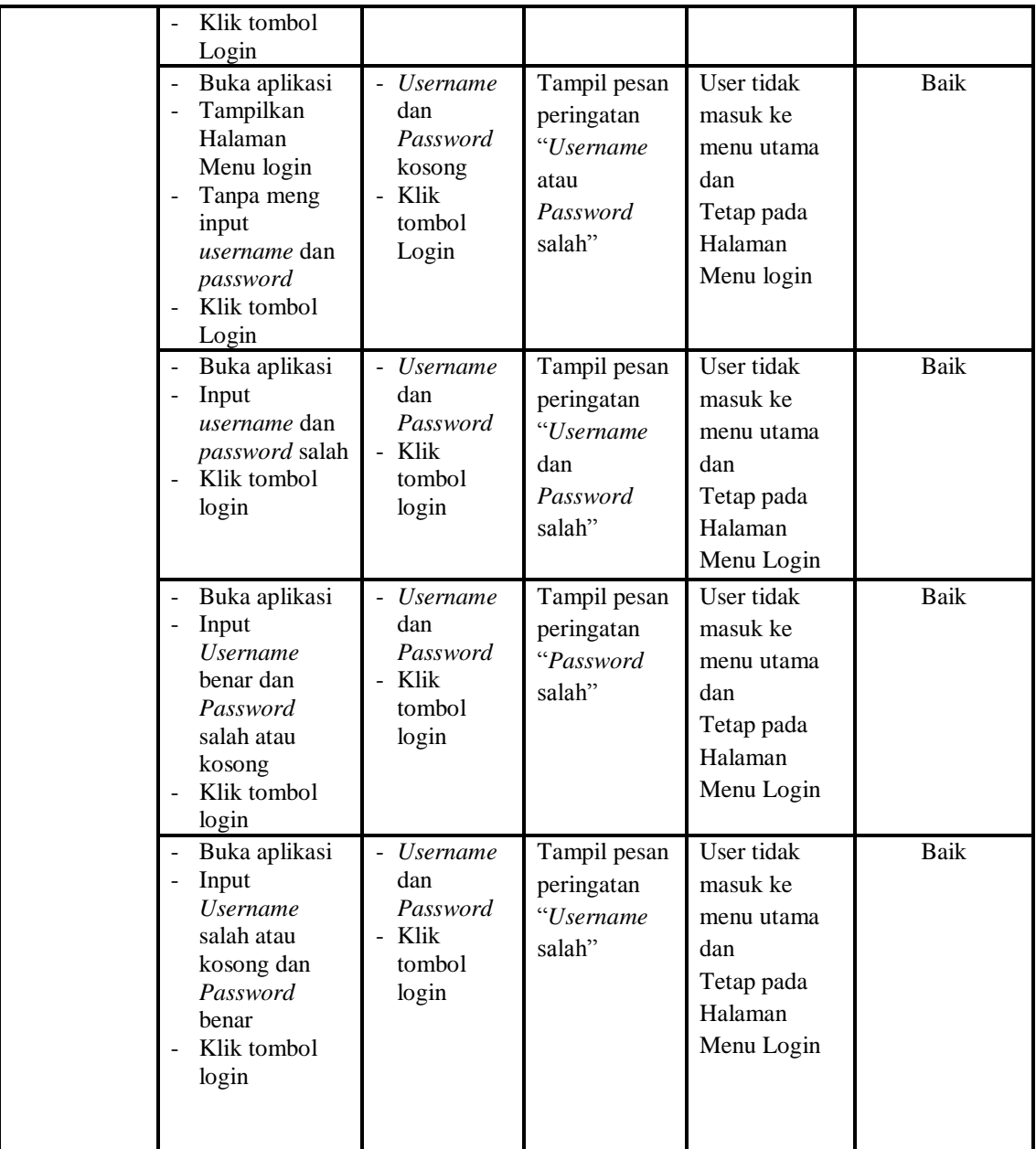

# **2. Pengujian Halaman Menu Utama**

Pengujian menu utama digunakan untuk memastikan bahwa Halaman Menu utama telah dapat digunakan dengan baik dan sesuai dengan fungsinya.

| Modul<br>Yang<br>Diuji   | <b>Prosedur</b><br>Pengujian                                                                                         | <b>Masukan</b>                 | Keluaran                                    | <b>Hasil Yang</b><br><b>Didapat</b>                                                                                                    | Kesimpulan |
|--------------------------|----------------------------------------------------------------------------------------------------|--------------------------------|---------------------------------------------|----------------------------------------------------------------------------------------------------|------------|
| Halaman<br>Menu<br>Utama | Berhasil login<br>$\overline{a}$<br>$\overline{a}$<br>Tampilkan<br>menu utama                                        | Login                          | Tampil<br>Halaman<br>Menu utama             | Tampil<br>Halaman<br>Menu utama<br>beserta menu<br>Admin,<br>Barang,<br>Customer,<br>Hutang<br>Piutang,<br>Pesan,<br>Profil,<br>Supplier,<br>Transaksi<br>Pembelian,<br>Transaksi<br>Penjualan,<br>keranjang<br>pemesanan | Baik       |
|                          | Klik menu<br>$\frac{1}{2}$<br>Admin<br>Tampilkan<br>$\blacksquare$<br>halaman menu<br>Admin                          | Klik menu<br>Admin             | Tampil<br>Halaman<br>Menu Admin             | Tampil<br>Halaman<br>Menu Admin                                                                                                    | Baik       |
|                          | Klik menu<br>$\omega$<br><b>Barang</b><br>Tampilkan<br>$\Box$<br>halaman<br>menu Barang                              | Klik menu<br>Barang            | Tampil<br>Halaman<br>Menu Barang            | Tampil<br>Halaman<br>Menu Barang                                                                                                    | Baik       |
|                          | Klik menu<br>$\omega$<br>Customer<br>Tampilkan<br>$\overline{a}$<br>halaman<br>menu<br>Customer                      | Klik menu<br>Customer          | Tampil<br>Halaman<br>Menu<br>Customer       | Tampil<br>Halaman<br>Menu<br>Customer                                                                                                    | Baik       |
|                          | Klik menu<br>$\overline{a}$<br>Hutang<br>Piutang<br>Tampilkan<br>$\blacksquare$<br>halaman<br>menu Hutang<br>Piutang | Klik menu<br>Hutang<br>Piutang | Tampil<br>Halaman<br>Menu Hutang<br>Piutang | Tampil<br>Halaman<br>Menu Hutang<br>Piutang                                                                                                    | Baik       |

**Tabel 5.2 Pengujian Halaman Menu Utama**

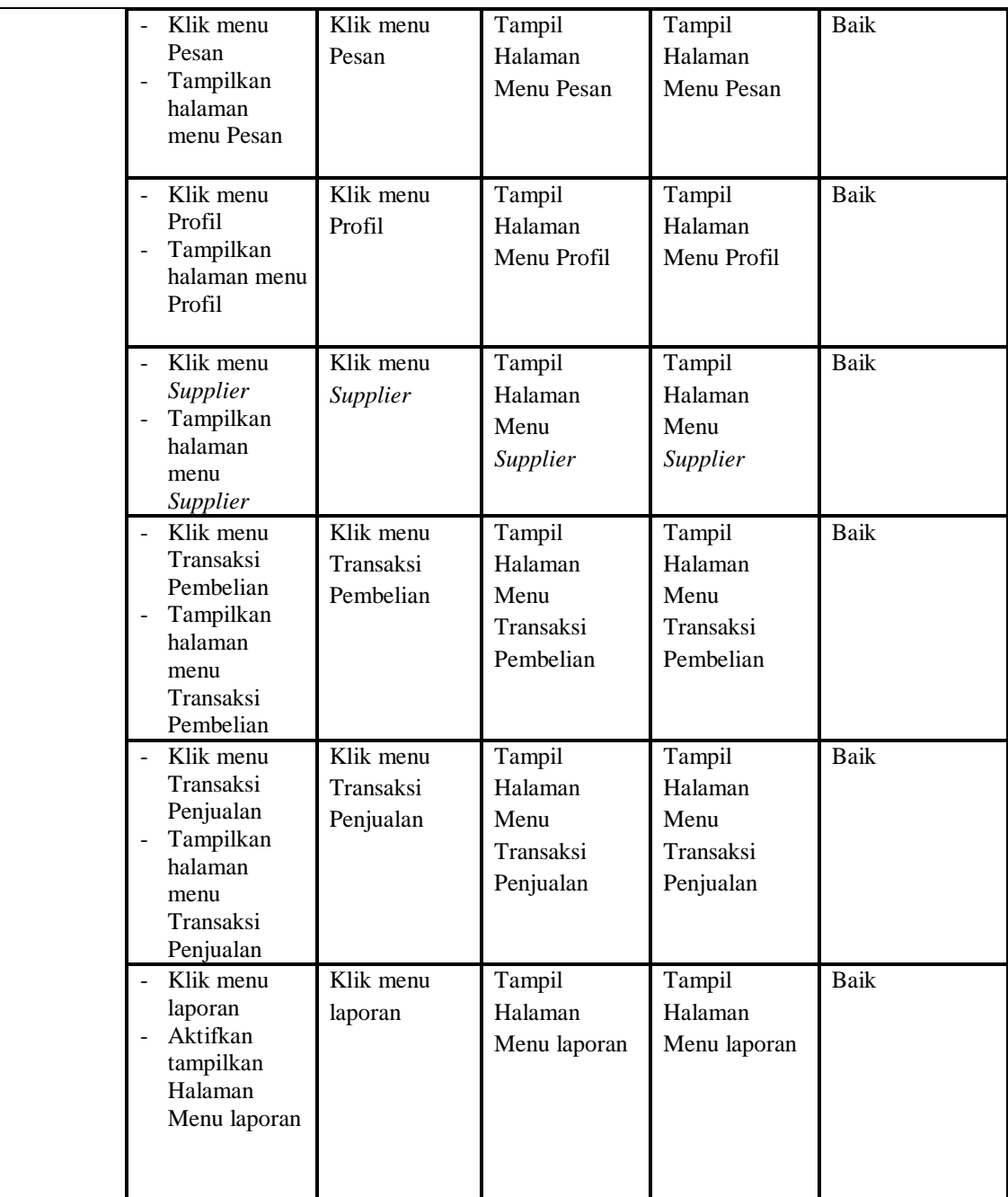

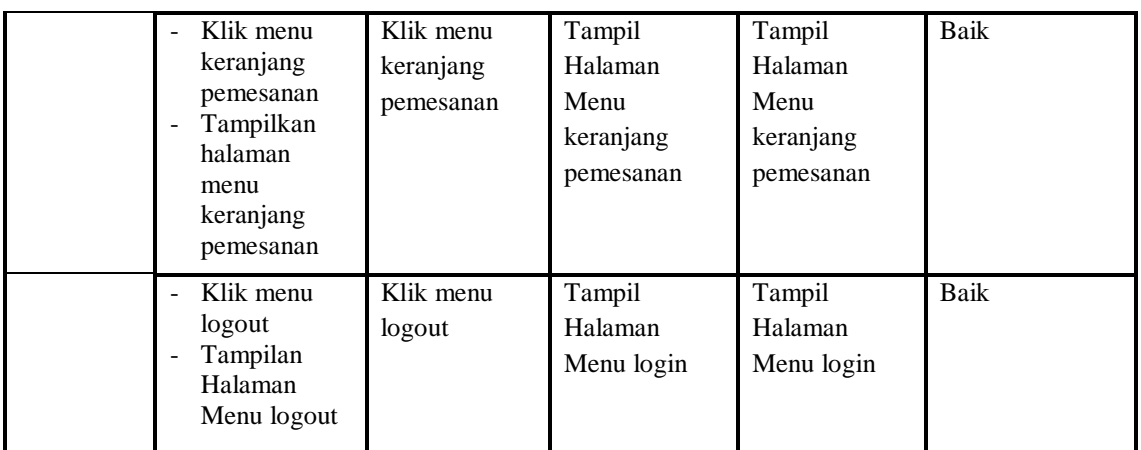

# **3. Pengujian Menu Admin**

Pengujian menu data Admin digunakan untuk memastikan fungsi tambah, Halaman Menu edit, fungsi cari dan fungsi hapus data Admin dapat digunakan sesuai dengan fungsinya.

| Modul<br>yang<br>diuji  | <b>Prosedur</b><br>Pengujian                                                                                                    | <b>Masukan</b>                                                  | Keluaran                                    | <b>Hasil</b> yang<br>didapat                  | Kesimpulan |
|-------------------------|----------------------------------------------------------------------------------------------------|-----------------------------------------------------------------|---------------------------------------------|-----------------------------------------------|------------|
| Tambah<br>data<br>Admin | Klik tombol<br>$\qquad \qquad \blacksquare$<br>tambah<br>Tampilkan<br>$\overline{a}$<br>halaman<br>tambah<br>Admin                 | Input data<br>Admin<br>lengkap<br>klik<br>simpan                | Tampil pesan<br>"Data berhasil<br>ditambah" | Tampilkan data<br>yang ditambah<br>pada Tabel | Baik       |
|                         | Klik tombol<br>$\overline{a}$<br>tambah<br>Tampilkan<br>۰<br>halaman<br>tambah<br>Admin                                            | Input data<br>Admin<br>tidak<br>lengkap<br>klik<br>simpan       | Tampil pesan<br>"Harap isi<br>bidang ini"   | Data tidak<br>tampil pada<br>Tabel            | Baik       |
| Edit data<br>Admin      | Pilih data pad<br>$\overline{a}$<br>Tabel<br>Klik tombol<br>$\overline{a}$<br>edit<br>Tampilkan<br>$\qquad \qquad$<br>halaman edit | Input data<br>Admin<br>yang telah<br>di edit<br>lengkap<br>klik | Tampil pesan<br>"Data berhasil<br>diedit"   | Tampilkan data<br>yang diedit<br>pada Tabel   | Baik       |

**Tabel 5.3 Pengujian Halaman Menu Admin**

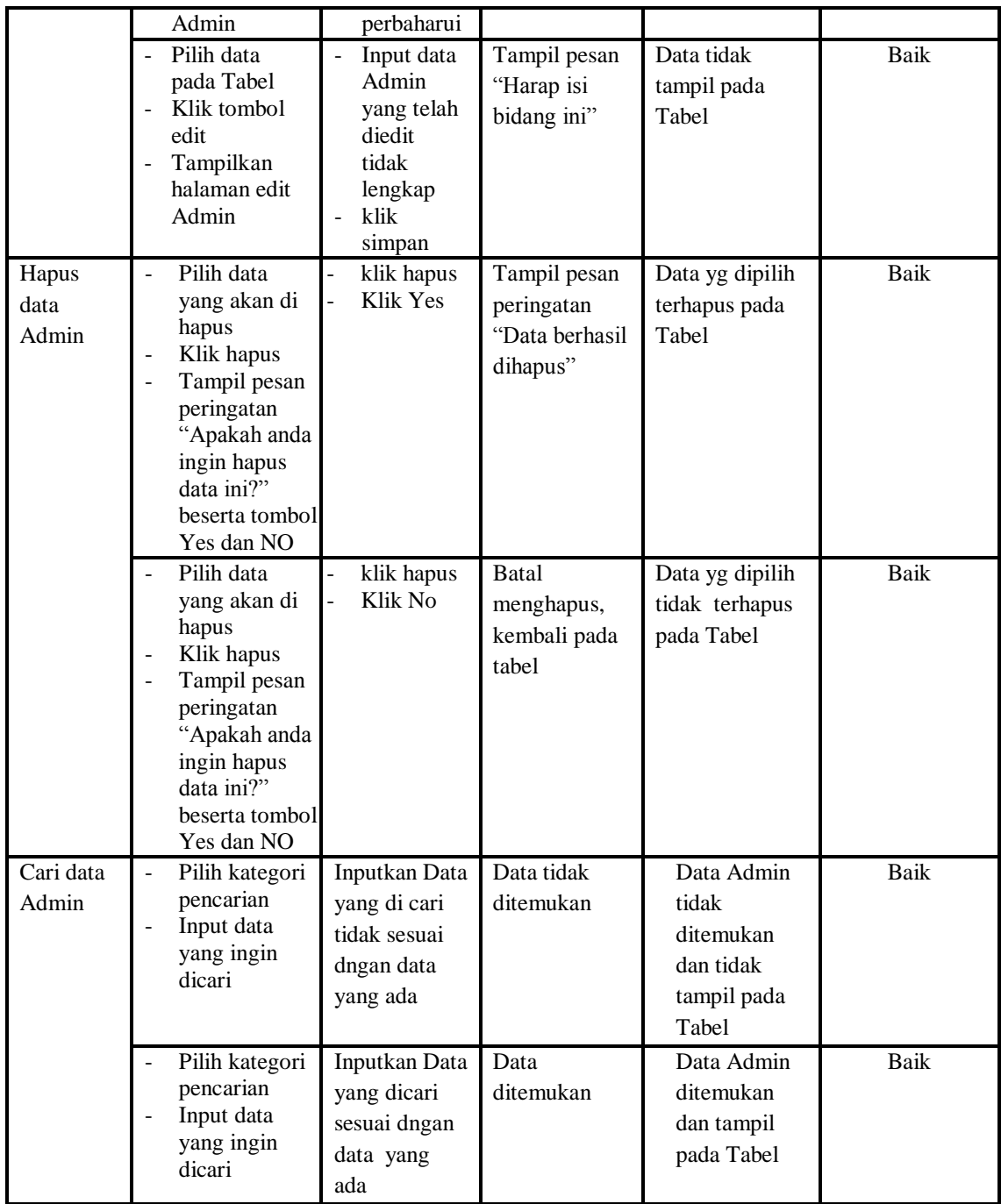

# **4. Pengujian Menu Barang**

Pengujian menu data Barang digunakan untuk memastikan fungsi tambah, Halaman Menu edit, fungsi cari dan fungsi hapus data Barang dapat digunakan sesuai dengan fungsinya.

| Modul<br>yang<br>diuji          | <b>Prosedur</b><br>Pengujian                                                                                                    | <b>Masukan</b>                                                                                               | <b>Keluaran</b>                                          | <b>Hasil</b> yang<br>didapat                  | Kesimpulan  |
|---------------------------------|----------------------------------------------------------------------------------------------------|----------------------------------------------------------------------------------------------------|----------------------------------------------------------|-----------------------------------------------|-------------|
| Tambah<br>data<br><b>Barang</b> | Klik tombol<br>$\mathbf{r}$<br>tambah<br>Tampilkan<br>$\overline{a}$<br>halaman<br>tambah<br>Barang                                                     | Input data<br>$\overline{a}$<br><b>Barang</b><br>lengkap<br>klik<br>$\overline{a}$<br>simpan                 | Tampil pesan<br>"Data berhasil<br>ditambah"              | Tampilkan data<br>yang ditambah<br>pada Tabel | <b>Baik</b> |
|                                 | Klik tombol<br>$\overline{a}$<br>tambah<br>Tampilkan<br>halaman<br>tambah<br><b>Barang</b>                                                              | Input data<br>$\omega$<br>Barang<br>tidak<br>lengkap<br>klik<br>$\overline{a}$<br>simpan                     | Tampil pesan<br>"Harap isi<br>bidang ini"                | Data tidak<br>tampil pada<br>Tabel            | <b>Baik</b> |
| Edit data<br>Barang             | Pilih data pad<br>$\overline{\phantom{a}}$<br>Tabel<br>Klik tombol<br>edit<br>Tampilkan<br>halaman edit<br><b>Barang</b>                                | Input data<br><b>Barang</b><br>yang<br>telah di<br>edit<br>lengkap<br>klik<br>$\mathbb{L}^2$<br>perbaharu    | Tampil pesan<br>"Data berhasil<br>diedit"                | Tampilkan data<br>yang diedit<br>pada Tabel   | <b>Baik</b> |
|                                 | Pilih data<br>$\equiv$<br>pada Tabel<br>Klik tombol<br>$\overline{\phantom{a}}$<br>edit<br>Tampilkan<br>$\overline{a}$<br>halaman edit<br><b>Barang</b> | Input data<br>$\mathbb{L}$<br><b>Barang</b><br>yang<br>telah<br>diedit<br>tidak<br>lengkap<br>klik<br>simpan | Tampil pesan<br>"Harap isi<br>bidang ini"                | Data tidak<br>tampil pada<br>Tabel            | Baik        |
| Hapus<br>data<br>Barang         | Pilih data<br>L.<br>yang akan di<br>hapus<br>Klik hapus<br>Tampil pesan                                                                                 | klik hapus<br>$\overline{a}$<br>Klik Yes                                                                     | Tampil pesan<br>peringatan<br>"Data berhasil<br>dihapus" | Data yg dipilih<br>terhapus pada<br>Tabel     | Baik        |

**Tabel 5.4 Pengujian Halaman Menu Barang**

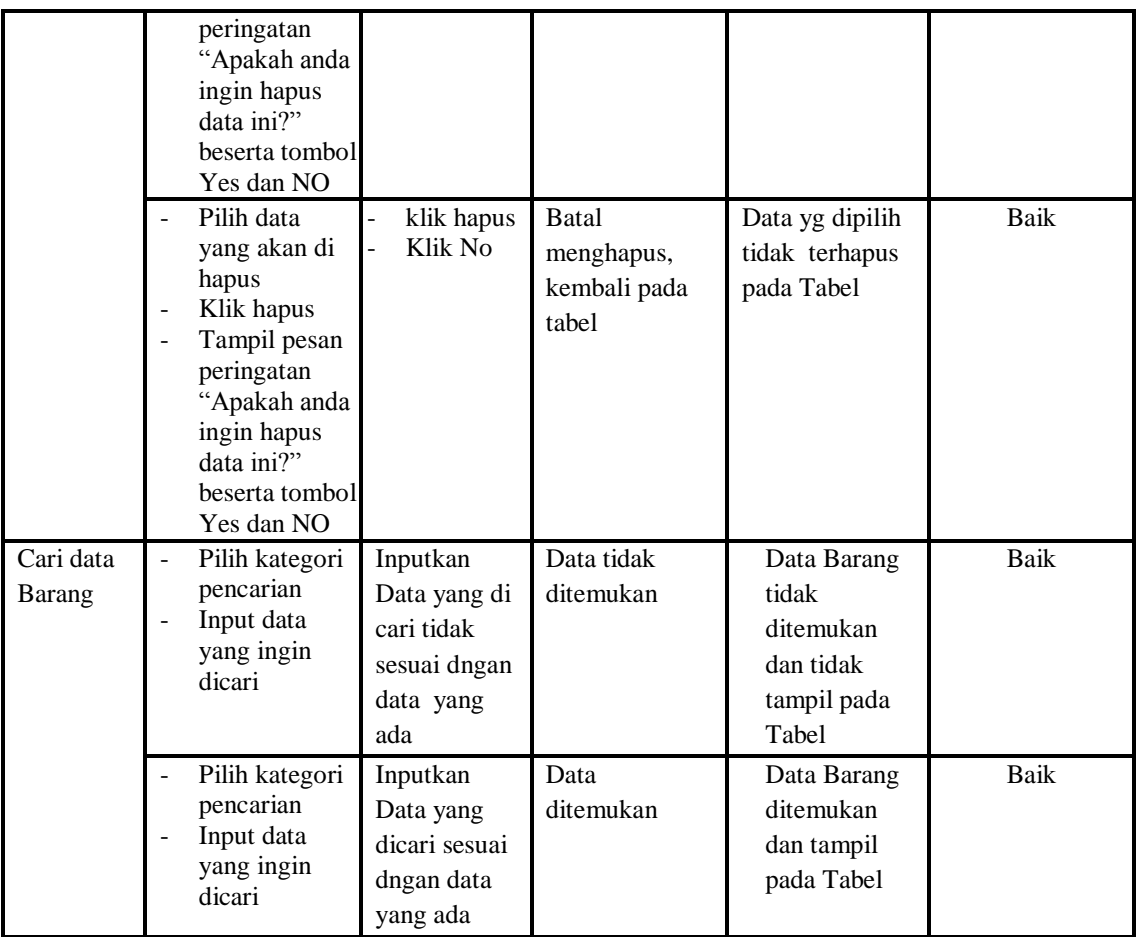

# **5. Pengujian Menu** *Customer*

Pengujian menu data *Customer* digunakan untuk memastikan fungsi tambah, Halaman Menu edit, fungsi cari dan fungsi hapus data *Customer* dapat digunakan sesuai dengan fungsinya.

| <b>Modul yang</b><br>diuji | <b>Prosedur</b><br>Pengujian                                         | <b>Masukan</b>                                                                                   | Keluaran                                    | Hasil yang<br>didapat                         | Kesimpulan |
|----------------------------|----------------------------------------------------------------------|--------------------------------------------------------------------------------------------------|---------------------------------------------|-----------------------------------------------|------------|
| Input data<br>Customer     | Input data<br>$\sim$<br>Klik tombol<br>input<br>Tampilkan<br>halaman | Input data<br>$\overline{\phantom{0}}$<br>Customer<br>lengkap<br>klik input<br>$\qquad \qquad -$ | Tampil pesan<br>"Data berhasil<br>ditambah" | Tampilkan data<br>yang ditambah<br>pada Tabel | Baik       |

**Tabel 5.5 Pengujian Halaman Menu** *Customer*

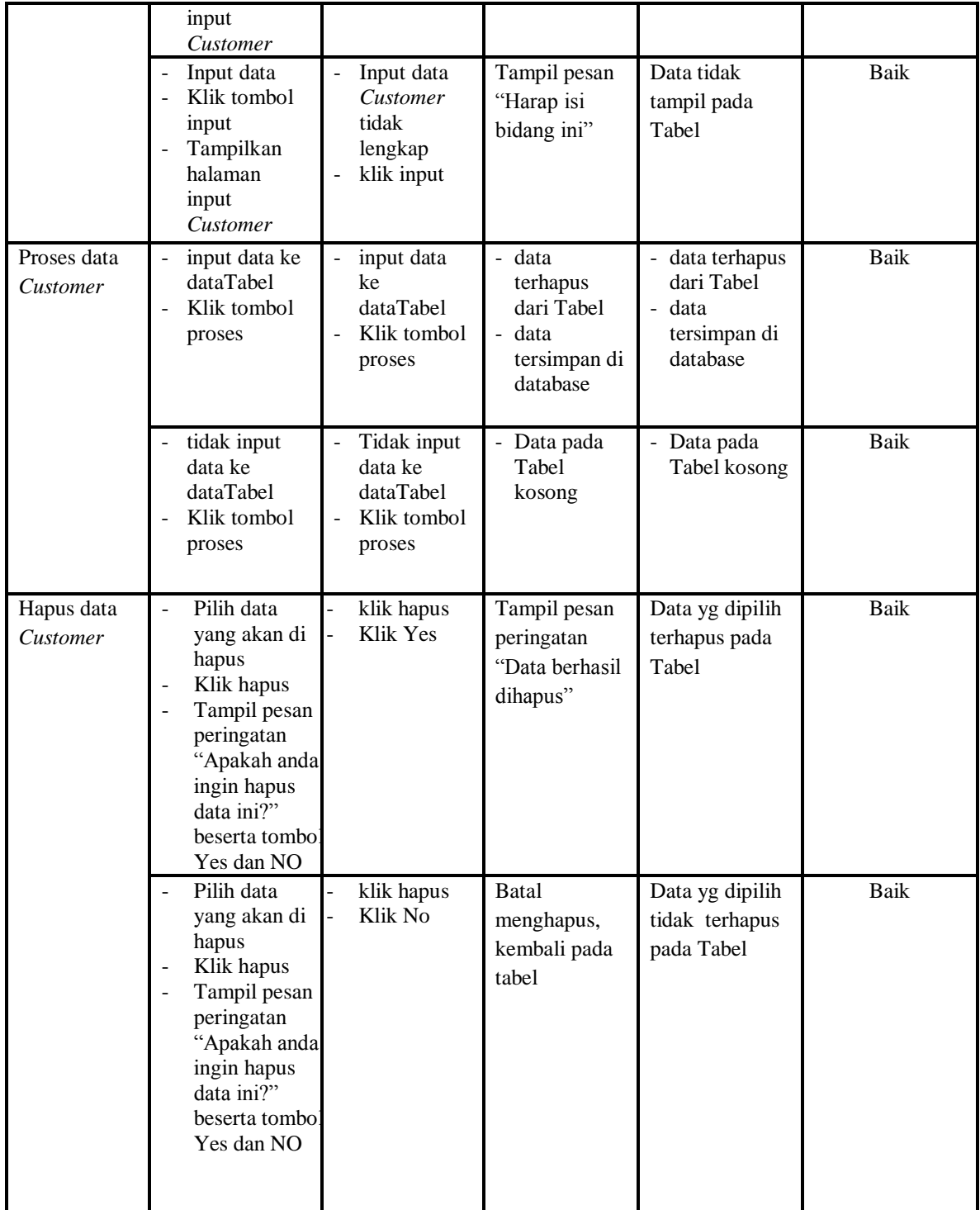

# **6. Pengujian Menu Hutang Piutang**

Pengujian menu data Hutang Piutang digunakan untuk memastikan fungsi tambah, Halaman Menu edit, fungsi cari dan fungsi hapus data Hutang Piutang dapat digunakan sesuai dengan fungsinya.

| <b>Modul</b> yang<br>diuji      | <b>Prosedur</b><br>Pengujian                                                                                                    | <b>Masukan</b>                                                                                                  | Keluaran                                                               | <b>Hasil</b> yang<br>didapat                                                           | Kesimpulan  |
|---------------------------------|----------------------------------------------------------------------------------------------------|----------------------------------------------------------------------------------------------------|------------------------------------------------------------------------|----------------------------------------------------------------------------------------|-------------|
| Input data<br>Hutang<br>Piutang | Input data<br>Klik tombol<br>input<br>Tampilkan<br>halaman<br>input Hutang<br>Piutang                                                                                                    | Input data<br>$\frac{1}{2}$<br>Hutang<br>Piutang<br>lengkap<br>klik input<br>$\overline{\phantom{0}}$           | Tampil pesan<br>"Data berhasil<br>ditambah"                            | Tampilkan<br>data yang<br>ditambah<br>pada Tabel                                       | <b>Baik</b> |
|                                 | Input data<br>$\overline{a}$<br>Klik tombol<br>input<br>Tampilkan<br>$\overline{\phantom{0}}$<br>halaman<br>input Hutang<br>Piutang                                                          | $\overline{a}$<br>Input data<br>Hutang<br>Piutang<br>tidak<br>lengkap<br>klik input<br>$\overline{\phantom{0}}$ | Tampil pesan<br>"Harap isi<br>bidang ini"                              | Data tidak<br>tampil pada<br>Tabel                                                     | Baik        |
| Edit data<br>Hutang<br>Piutang  | input data ke<br>÷,<br>dataTabel<br>Klik tombol<br>$\overline{a}$<br>Edit                                                                                                    | input data ke<br>$\overline{a}$<br>dataTabel<br>Klik tombol<br>$\equiv$<br>Edit                                 | - data<br>terhapus<br>dari Tabel<br>- data<br>tersimpan di<br>database | - data<br>terhapus<br>dari Tabel<br>data<br>$\blacksquare$<br>tersimpan<br>di database | Baik        |
|                                 | tidak input<br>÷,<br>data ke<br>dataTabel<br>Klik tombol<br>$\overline{a}$<br>Edit                                                                                                    | Tidak input<br>$\frac{1}{2}$<br>data ke<br>dataTabel<br>Klik tombol<br>$\frac{1}{2}$<br>Edit                    | Data pada<br>$\mathbb{Z}^{\mathbb{Z}}$<br>Tabel<br>kosong              | Data pada<br>$\equiv$<br>Tabel<br>kosong                                               | Baik        |
| Hapus data<br>Hutang<br>Piutang | Pilih data<br>$\overline{a}$<br>yang akan<br>di hapus<br>Klik hapus<br>$\overline{\phantom{0}}$<br>Tampil pesan<br>$\overline{a}$<br>peringatan<br>"Apakah anda<br>ingin hapus<br>data ini?" | klik hapus<br>Klik Yes                                                                                          | Tampil pesan<br>peringatan<br>"Data berhasil<br>dihapus"               | Data yg<br>dipilih<br>terhapus<br>pada Tabel                                           | <b>Baik</b> |

**Tabel 5.6 Pengujian Halaman Menu Hutang Piutang**

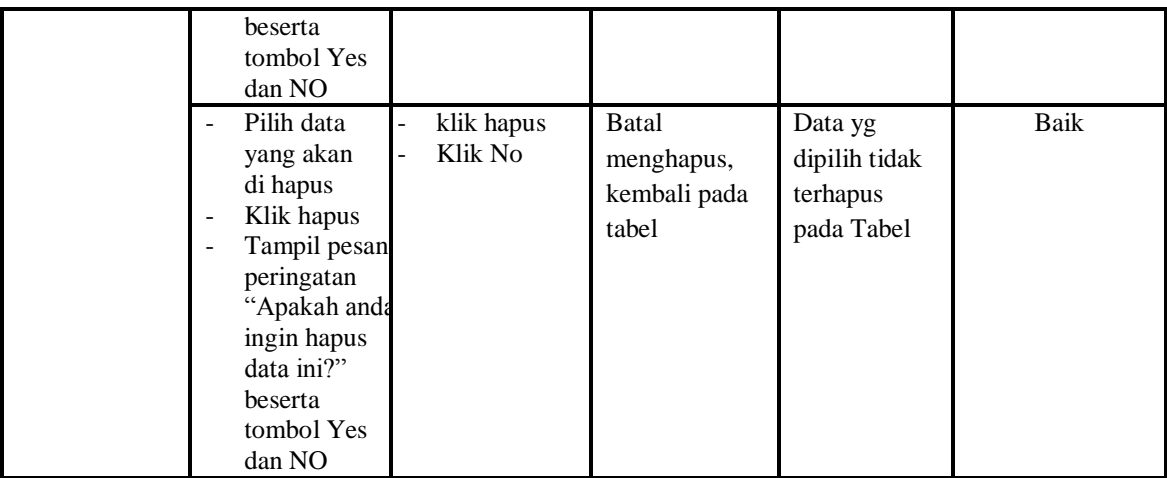

# **7. Pengujian Menu Pesan**

Pengujian menu data Pesan digunakan untuk memastikan fungsi tambah, Halaman Menu edit, fungsi cari dan fungsi hapus data Pesan dapat digunakan sesuai dengan fungsinya.

**Tabel 5.7 Pengujian Halaman Menu Pesan** 

| Modul yang<br>diuji | <b>Prosedur</b><br>Pengujian                                              | <b>Masukan</b>                                                                | Keluaran                                                              | Hasil<br>yang<br>didapat                                                                | Kesimpulan |
|---------------------|---------------------------------------------------------------------------|-------------------------------------------------------------------------------|-----------------------------------------------------------------------|-----------------------------------------------------------------------------------------|------------|
| Input data<br>Pesan | Input data<br>Klik tombol<br>input<br>Tampilkan<br>halaman<br>input Pesan | Input data<br>Pesan lengkap<br>klik input                                     | Tampil<br>pesan "Data<br>berhasil<br>ditambah"                        | Tampilkan<br>data yang<br>ditambah<br>pada Tabel                                        | Baik       |
|                     | Input data<br>Klik tombol<br>input<br>Tampilkan<br>halaman<br>input Pesan | Input data<br>÷<br>Pesan tidak<br>lengkap<br>klik input                       | Tampil<br>pesan<br>"Harap isi<br>bidang ini"                          | Data tidak<br>tampil<br>pada Tabel                                                      | Baik       |
| Edit data<br>Pesan  | input data ke<br>dataTabel<br>Klik tombol<br>Edit                         | input data ke<br>dataTabel<br>Klik tombol<br>$\overline{\phantom{0}}$<br>Edit | - data<br>terhapus<br>dari Tabel<br>data<br>$\blacksquare$<br>tersimp | data<br>$\overline{a}$<br>terhapus<br>dari<br>Tabel<br>data<br>$\overline{\phantom{a}}$ | Baik       |

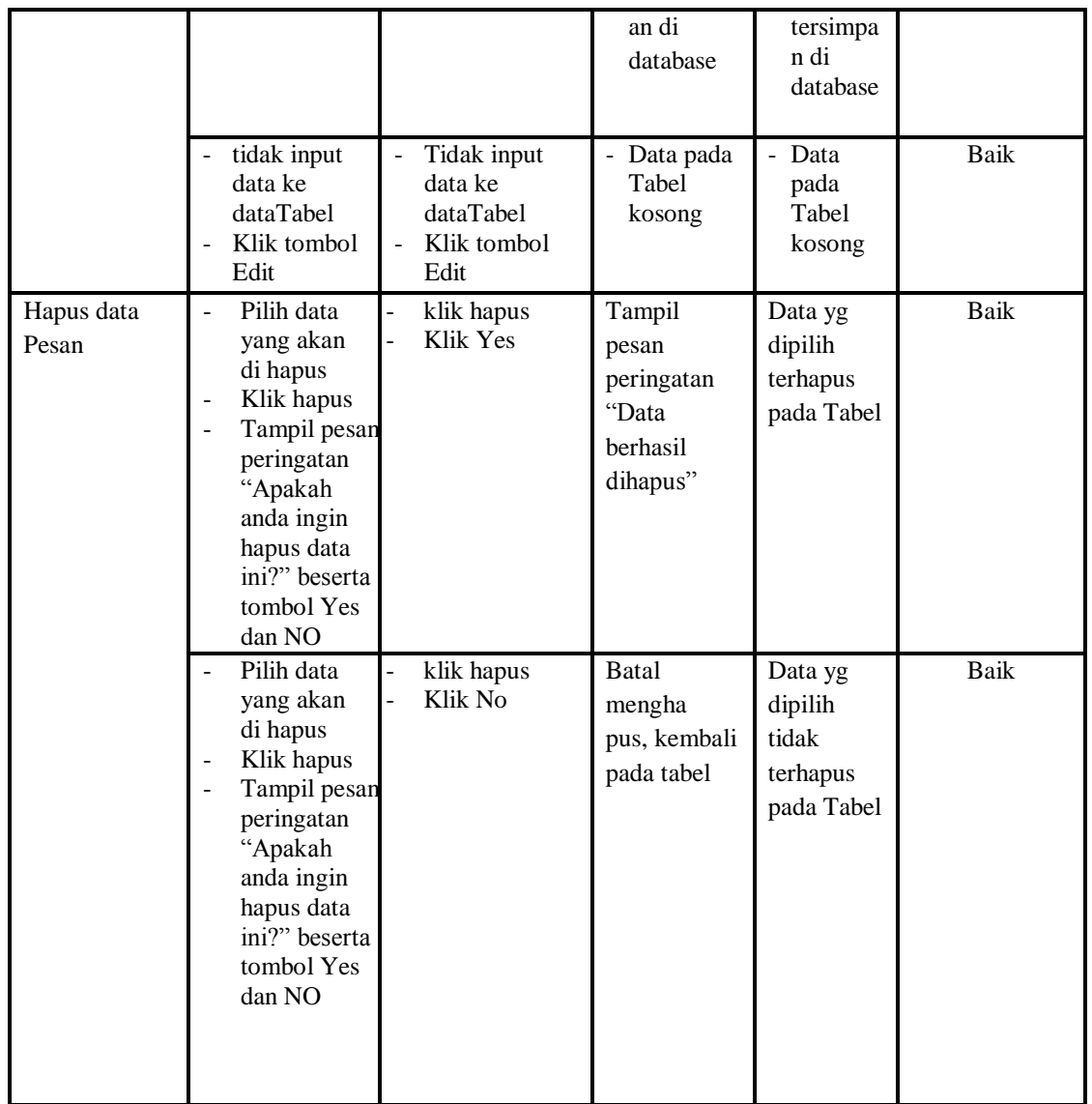

# **8. Pengujian Menu Profil**

Pengujian menu data Profil digunakan untuk memastikan fungsi tambah, Halaman Menu edit, fungsi cari dan fungsi hapus data Profil dapat digunakan sesuai dengan fungsinya.

| <b>Modul</b> yang<br>diuji | <b>Prosedur</b><br>Pengujian                                                                                                    | <b>Masukan</b>                                                                              | Keluaran                                                                | <b>Hasil</b> yang<br>didapat                                         | Kesimpulan |
|----------------------------|----------------------------------------------------------------------------------------------------|---------------------------------------------------------------------------------------------|-------------------------------------------------------------------------|----------------------------------------------------------------------|------------|
| Input data<br>Profil       | Input data<br>$\blacksquare$<br>Klik tombol<br>$\overline{a}$<br>input<br>Tampilkan<br>÷,<br>halaman<br>input Profil                                                                                              | Input data<br>$\blacksquare$<br>Profil<br>lengkap<br>klik input<br>$\overline{\phantom{0}}$ | Tampil pesan<br>"Data<br>berhasil<br>ditambah"                          | Tampilkan<br>data yang<br>ditambah<br>pada Tabel                     | Baik       |
|                            | Input data<br>Klik tombol<br>input<br>Tampilkan<br>halaman<br>input Profil                                                                                                    | Input data<br>Profil tidak<br>lengkap<br>klik input<br>$\overline{\phantom{0}}$             | Tampil pesan<br>"Harap isi<br>bidang ini"                               | Data tidak<br>tampil pada<br>Tabel                                   | Baik       |
| Edit data Profil           | input data ke<br>dataTabel<br>Klik tombol<br>$\overline{\phantom{a}}$<br>Edit                                                                                                    | input data ke<br>dataTabel<br>Klik tombol<br>$\overline{a}$<br>Edit                         | - data<br>terhapus<br>dari Tabel<br>- data<br>tersimp an<br>di database | data<br>terhapus<br>dari Tabel<br>- data<br>tersimpan<br>di database | Baik       |
|                            | tidak input<br>data ke<br>dataTabel<br>Klik tombol<br>$\overline{a}$<br>Edit                                                                                                    | Tidak input<br>data ke<br>dataTabel<br>Klik tombol<br>$\overline{a}$<br>Edit                | - Data pada<br>Tabel<br>kosong                                          | Data pada<br>Tabel<br>kosong                                         | Baik       |
| Hapus data<br>Profil       | Pilih data<br>$\overline{a}$<br>yang akan di<br>hapus<br>Klik hapus<br>$\blacksquare$<br>Tampil pesan<br>$\blacksquare$<br>peringatan<br>"Apakah anda<br>ingin hapus<br>data ini?"<br>beserta tombo<br>Yes dan NO | klik hapus<br>Klik Yes                                                                      | Tampil pesan<br>peringatan<br>"Data<br>berhasil<br>dihapus"             | Data yg<br>dipilih<br>terhapus<br>pada Tabel                         | Baik       |
|                            | Pilih data<br>yang akan di<br>hapus<br>Klik hapus<br>Tampil pesan<br>peringatan<br>"Apakah anda<br>ingin hapus<br>data ini?"                                                                                      | klik hapus<br>Klik No                                                                       | Batal mengha<br>pus, kembali<br>pada tabel                              | Data yg<br>dipilih tidak<br>terhapus<br>pada Tabel                   | Baik       |

**Tabel 5.8 Pengujian Halaman Menu Profil** 

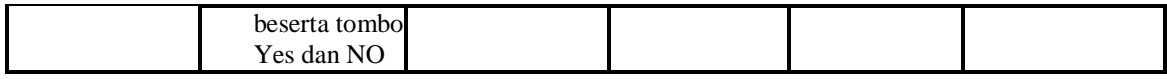

# **9. Pengujian Menu** *Supplier*

Pengujian menu data *Supplier* digunakan untuk memastikan fungsi tambah, Halaman Menu edit, fungsi cari dan fungsi hapus data *Supplier* dapat digunakan sesuai dengan fungsinya.

| <b>Modul</b> yang<br>diuji | Prosedur<br>Pengujian                                                                                               | <b>Masukan</b>                                             | Keluaran                                                            | <b>Hasil</b> yang<br>didapat                                                            | Kesimpulan  |
|----------------------------|----------------------------------------------------------------------------------------------------|------------------------------------------------------------|---------------------------------------------------------------------|-----------------------------------------------------------------------------------------|-------------|
| Input data<br>Supplier     | Input data<br>$\overline{a}$<br>Klik tombol<br>input<br>Tampilkan<br>$\overline{a}$<br>halaman<br>input<br>Supplier | Input data<br>Supplier<br>lengkap<br>klik input            | Tampil pesan<br>"Data<br>berhasil<br>ditambah"                      | Tampilkan<br>data yang<br>ditambah<br>pada Tabel                                        | <b>Baik</b> |
|                            | Input data<br>Klik tombol<br>input<br>Tampilkan<br>$\overline{a}$<br>halaman<br>input<br>Supplier                   | Input data<br>Supplier<br>tidak<br>lengkap<br>klik input   | Tampil pesan<br>"Harap isi<br>bidang ini"                           | Data tidak<br>tampil pada<br>Tabel                                                      | <b>Baik</b> |
| Edit data<br>Supplier      | input data ke<br>$\frac{1}{2}$<br>dataTabel<br>Klik tombol<br>Edit                                                  | input data ke<br>dataTabel<br>Klik tombol<br>Edit          | data<br>terhapus<br>dari Tabel<br>data tersim<br>pan di<br>database | - data<br>terhapus<br>dari Tabel<br>data tersim<br>$\overline{a}$<br>pan di<br>database | <b>Baik</b> |
|                            | tidak input<br>data ke<br>dataTabel<br>Klik tombol<br>$\overline{a}$<br>Edit                                        | Tidak input<br>data ke<br>dataTabel<br>Klik tombol<br>Edit | - Data pada<br>Tabel<br>kosong                                      | Data pada<br>Tabel<br>kosong                                                            | <b>Baik</b> |
| Hapus data<br>Supplier     | Pilih data<br>$\ddot{\phantom{1}}$<br>yang akan di<br>hapus<br>Klik hapus<br>Tampil pesan                           | klik hapus<br>$\overline{a}$<br>Klik Yes<br>$\overline{a}$ | Tampil pesan<br>peringatan<br>"Data<br>berhasil                     | Data yg<br>dipilih<br>terhapus<br>pada Tabel                                            | <b>Baik</b> |

**Tabel 5.9 Pengujian Halaman Menu** *Supplier*

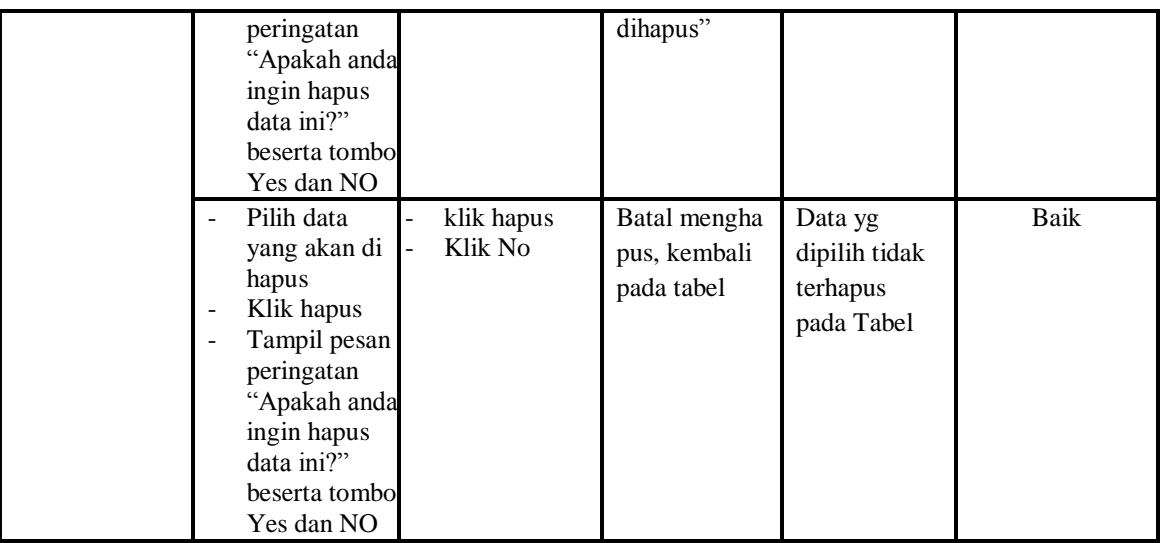

### **10. Pengujian Menu Transaksi Pembelian**

Pengujian menu data Transaksi Pembelian digunakan untuk memastikan fungsi tambah, Halaman Menu edit, fungsi cari dan fungsi hapus data Transaksi Pembelian dapat digunakan sesuai dengan fungsinya.

| <b>Modul</b> yang<br>diuji           | <b>Prosedur</b><br>Pengujian                                                                                                    | <b>Masukan</b>                                                                           | Keluaran                                       | <b>Hasil</b> yang<br>didapat                     | Kesimpulan  |
|--------------------------------------|----------------------------------------------------------------------------------------------------|------------------------------------------------------------------------------------------|------------------------------------------------|--------------------------------------------------|-------------|
| Input data<br>Transaksi<br>Pembelian | Input data<br>$\overline{a}$<br>Klik tombol<br>$\overline{a}$<br>input<br>Tampilkan<br>$\overline{a}$<br>halaman input<br>Transaksi<br>Pembelian | Input data<br>Transaksi<br>Pembelian<br>lengkap<br>klik input                            | Tampil pesan<br>"Data<br>berhasil<br>ditambah" | Tampilkan<br>data yang<br>ditambah pada<br>Tabel | Baik        |
|                                      | Input data<br>$\overline{a}$<br>Klik tombol<br>$\blacksquare$<br>input<br>Tampilkan<br>$\overline{a}$<br>halaman input<br>Transaksi<br>Pembelian | Input data<br>Transaksi<br>Pembelian<br>tidak<br>lengkap<br>klik input<br>$\blacksquare$ | Tampil pesan<br>"Harap isi<br>bidang ini"      | Data tidak<br>tampil pada<br>Tabel               | Baik        |
| Edit data                            | input data ke<br>$\overline{a}$<br>dataTabel                                                                                                    | input data<br>ke dataTa                                                                  | data<br>$\equiv$<br>terhapus                   | - data<br>terhapus                               | <b>Baik</b> |

**Tabel 5.10 Pengujian Halaman Menu Transaksi Pembelian**

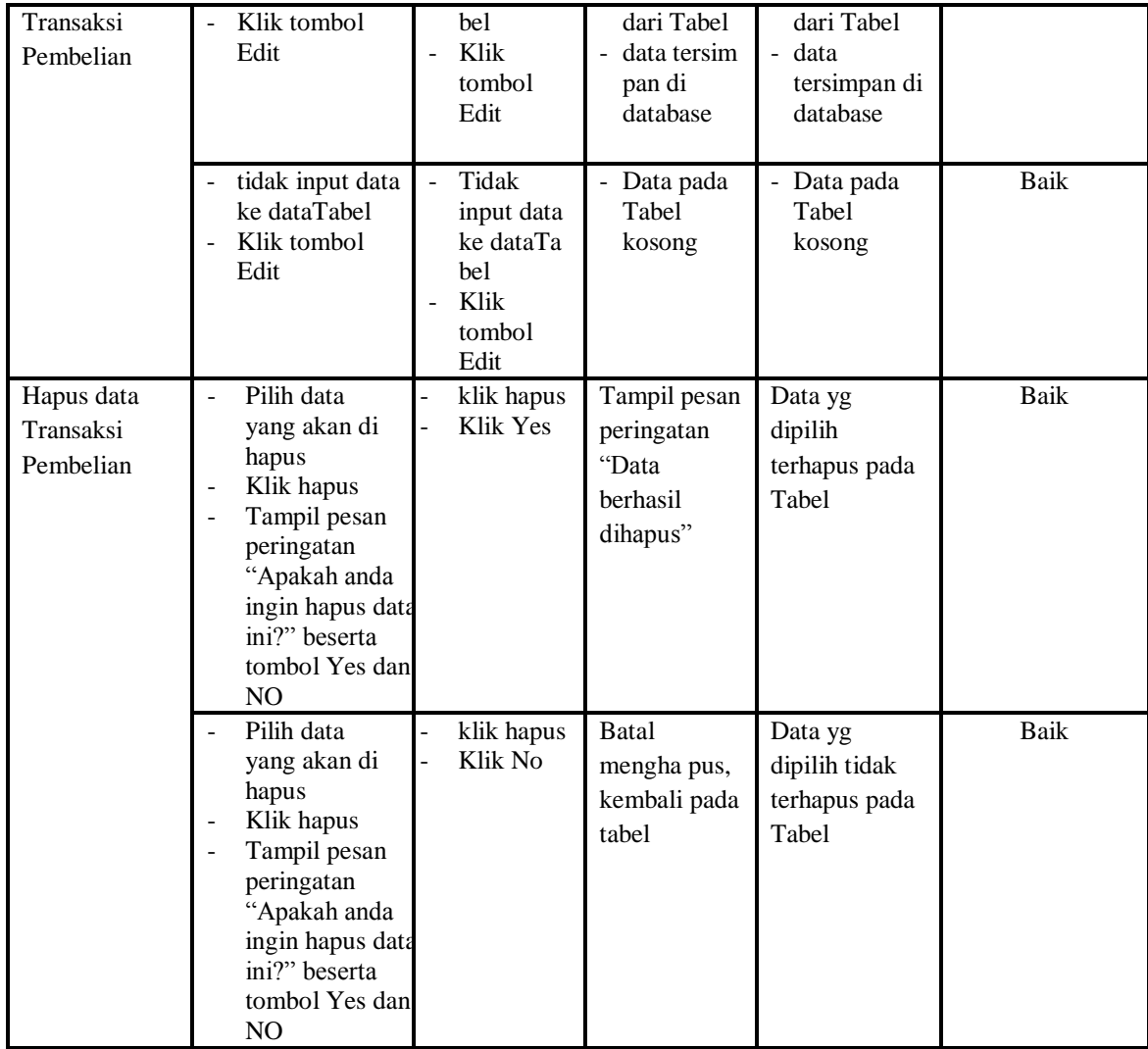

# **11. Pengujian Menu Transaksi Penjualan**

Pengujian menu data Transaksi Penjualan digunakan untuk memastikan fungsi tambah, Halaman Menu edit, fungsi cari dan fungsi hapus data Transaksi Penjualan dapat digunakan sesuai dengan fungsinya.

| <b>Modul</b> yang<br>diuji           | <b>Prosedur</b><br>Pengujian                                                                                                    | <b>Masukan</b>                                                                 | <b>Keluaran</b>                                             | <b>Hasil</b> yang<br>didapat                       | Kesimpulan  |
|--------------------------------------|----------------------------------------------------------------------------------------------------|--------------------------------------------------------------------------------|-------------------------------------------------------------|----------------------------------------------------|-------------|
| Input data<br>Transaksi<br>Penjualan | Input data<br>Klik tombol<br>input<br>Tampilkan<br>halaman<br>input<br>Transaksi<br>Penjualan                                                                                 | Input data<br>$\frac{1}{2}$<br>Transaksi<br>Penjualan<br>lengkap<br>klik input | Tampil pesan<br>"Data<br>berhasil<br>ditambah"              | Tampilkan<br>data yang<br>ditambah<br>pada Tabel   | Baik        |
|                                      | Input data<br>Klik tombol<br>input<br>Tampilkan<br>$\blacksquare$<br>halaman<br>input<br>Transaksi<br>Penjualan                                                               | Input data<br>Transaksi<br>Penjualan<br>tidak<br>lengkap<br>klik input         | Tampil pesan<br>"Harap isi<br>bidang ini"                   | Data tidak<br>tampil pada<br>Tabel                 | <b>Baik</b> |
| Hapus data<br>Transaksi<br>Penjualan | $\overline{a}$<br>Pilih data<br>yang akan di<br>hapus<br>Klik hapus<br>Tampil pesan<br>peringatan<br>"Apakah anda<br>ingin hapus<br>data ini?"<br>beserta tombo<br>Yes dan NO | klik hapus<br>Klik Yes                                                         | Tampil pesan<br>peringatan<br>"Data<br>berhasil<br>dihapus" | Data yg<br>dipilih<br>terhapus<br>pada Tabel       | Baik        |
|                                      | Pilih data<br>yang akan di<br>hapus<br>Klik hapus<br>Tampil pesan<br>peringatan<br>"Apakah anda<br>ingin hapus<br>data ini?"<br>beserta tombo<br>Yes dan NO                   | klik hapus<br>Klik No                                                          | Batal mengha<br>pus, kembali<br>pada tabel                  | Data yg<br>dipilih tidak<br>terhapus<br>pada Tabel | Baik        |

**Tabel 5.11 Pengujian Halaman Menu Transaksi Penjualan**

# **12. Pengujian Menu Cek Bukti transfer**

Pengujian menu data Cek Bukti transfer digunakan untuk memastikan fungsi tambah, Halaman Menu edit, fungsi cari dan fungsi hapus data Cek Bukti transfer dapat digunakan sesuai dengan fungsinya.

| <b>Modul</b><br>yang<br>diuji                 | Prosedur<br>Pengujian                                                                                                    | <b>Masukan</b>                                                                                                    | Keluaran                                                 | Hasil yang<br>didapat                           | Kesimpulan  |
|-----------------------------------------------|----------------------------------------------------------------------------------------------------|----------------------------------------------------------------------------------------------------|----------------------------------------------------------|-------------------------------------------------|-------------|
| Edit data<br>Cek Bukti<br>transfer            | Pilih data pad<br>$\mathbf{L}$<br>Tabel<br>Klik tombol<br>$\overline{a}$<br>edit<br>Tampilkan<br>$\overline{a}$<br>halaman edit<br>Cek Bukti<br>transfer                 | Input data<br>$\overline{a}$<br>Cek Bukti<br>transfer<br>yang telah<br>di edit<br>lengkap<br>klik<br>-<br>perbaharui                 | Tampil pesan<br>"Data berhasil<br>diedit"                | Tampilkan data<br>yang diedit<br>pada Tabel     | <b>Baik</b> |
|                                               | Pilih data<br>pada Tabel<br>Klik tombol<br>edit<br>Tampilkan<br>halaman edit<br>Cek Bukti<br>transfer                                                                    | Input data<br>$\frac{1}{2}$<br>Cek Bukti<br>transfer<br>yang telah<br>diedit<br>tidak<br>lengkap<br>klik<br>$\overline{a}$<br>simpan | Tampil pesan<br>"Harap isi<br>bidang ini"                | Data tidak<br>tampil pada<br>Tabel              | Baik        |
| Hapus<br>data Cek<br><b>Bukti</b><br>transfer | Pilih data<br>L.<br>yang akan di<br>hapus<br>Klik hapus<br>Tampil pesan<br>÷,<br>peringatan<br>"Apakah anda<br>ingin hapus<br>data ini?"<br>beserta tombol<br>Yes dan NO | klik hapus<br>$\overline{a}$<br>Klik Yes                                                                                             | Tampil pesan<br>peringatan<br>"Data berhasil<br>dihapus" | Data yg dipilih<br>terhapus pada<br>Tabel       | Baik        |
|                                               | Pilih data<br>yang akan di<br>hapus<br>Klik hapus<br>Tampil pesan<br>peringatan<br>"Apakah anda                                                                          | klik hapus<br>Klik No                                                                                                    | <b>Batal</b><br>menghapus,<br>kembali pada<br>tabel      | Data yg dipilih<br>tidak terhapus<br>pada Tabel | Baik        |

**Tabel 5.12 Pengujian Halaman Menu Cek Bukti transfer**

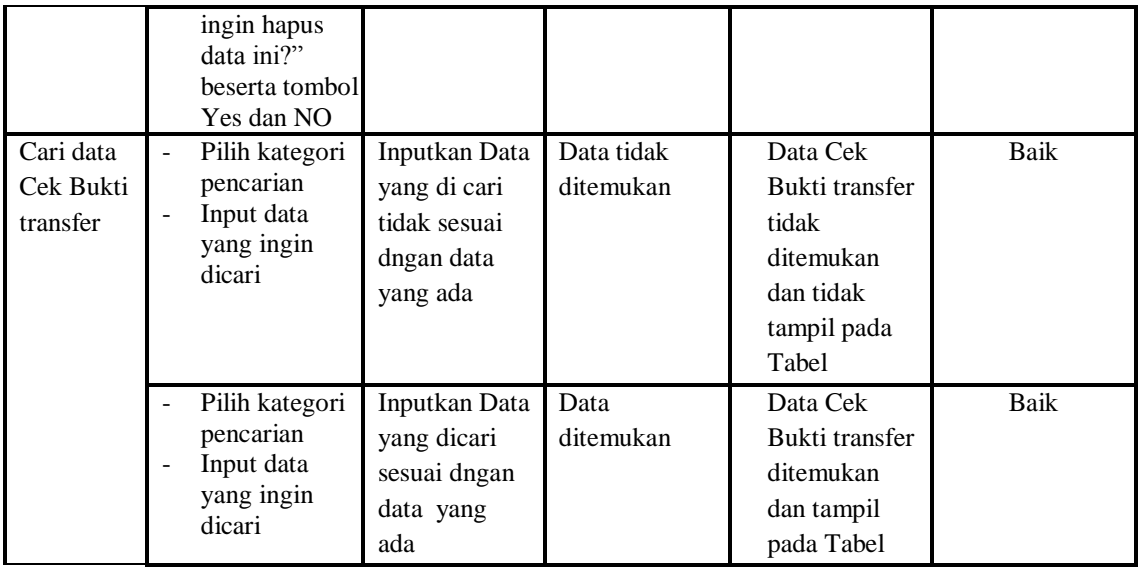

# **13. Pengujian Menu Laporan**

Pengujian menu laporan digunakan untuk memastikan laporan Barang, laporan Hutang piutang, laporan Transaksi Jual, laporan Transaksi Beli, dapat ditampilkan dan dicetak sebagaimana semestinya.

| Modul<br><b>Yang Diuji</b>   | <b>Prosedur</b><br>Pengujian                                            | <b>Masukan</b>                                     | Keluaran                                         | <b>Hasil Yang</b><br><b>Didapat</b> | Kesimpulan |
|------------------------------|-------------------------------------------------------------------------|----------------------------------------------------|--------------------------------------------------|-------------------------------------|------------|
| Laporan<br><b>Barang</b>     | Klik tombol<br>Barang pada<br>Halaman<br>Menu laporan                   | Klik tombol<br>Barang<br>klik tombol print         | Halaman<br>cetak<br>Barang                       | Laporan<br>Barang                   | Baik       |
| Laporan<br>Hutang<br>piutang | Klik tombol<br><b>Hutang</b><br>piutang pada<br>Halaman<br>Menu laporan | Klik tombol<br>Hutang piutang<br>klik tombol print | Halaman<br>cetak<br>Hutang<br>piutang            | Laporan<br>Hutang<br>piutang        | Baik       |
| Laporan<br>Transaksi<br>Jual | Klik tombol<br>÷.<br>Transaksi Jual<br>pada Halaman<br>Menu laporan     | Klik tombol<br>Transaksi Jual<br>klik tombol print | Halaman<br>cetak<br>Laporan<br>Transaksi<br>Jual | Laporan<br>Transaksi<br>Jual        | Baik       |

**Tabel 5.13 Pengujian Halaman Menu Laporan**

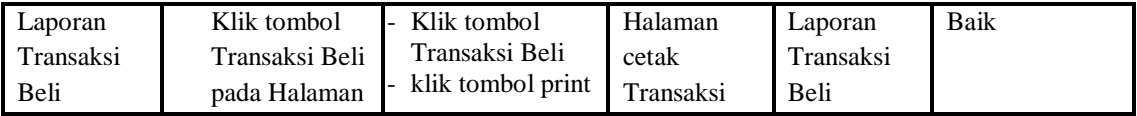

### **14. Pengujian Menu Keranjang pemesanan**

Pengujian menu data Keranjang pemesanan digunakan untuk memastikan fungsi tambah, Halaman Menu edit, fungsi cari dan fungsi hapus data Keranjang pemesanan dapat digunakan sesuai dengan fungsinya.

**Modul yang diuji Prosedur Pengujian Masukan Keluaran Hasil yang didapat Kesimpulan** Edit data Keranjang pemesanan Pilih data pad Tabel Klik tombol edit - Tampilkan halaman edit Keranjang pemesanan Input data Keranjang pemesanan yang telah di edit lengkap - klik perbaharui Tampil pesan "Data berhasil diedit" Tampilkan data yang diedit pada Tabel Baik Pilih data pada Tabel Klik tombol edit - Tampilkan halaman edit Keranjang pemesanan Input data Keranjang pemesanan yang telah diedit tidak lengkap - klik simpan Tampil pesan "Harap isi bidang ini" Data tidak tampil pada Tabel Baik Hapus data Keranjang pemesanan - Pilih data yang akan di hapus - Klik hapus Tampil pesan peringatan "Apakah anda ingin hapus data ini?" beserta tombol Yes dan NO - klik hapus - Klik Yes Tampil pesan peringatan "Data berhasil dihapus" Data yg dipilih terhapus pada Tabel Baik Pilih data yang akan di - klik hapus - Klik No Batal menghapus, Data yg dipilih tidak terhapus Baik

**Tabel 5.14 Pengujian Halaman Menu Keranjang pemesanan**

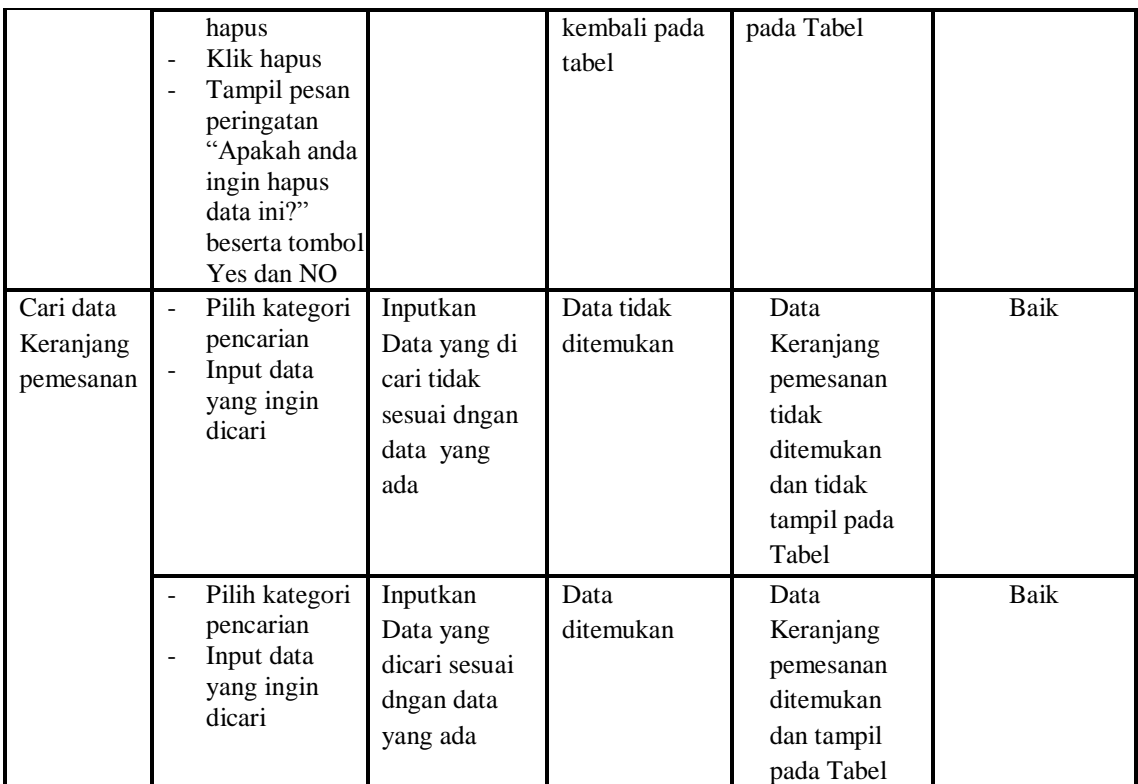

# **5.3 ANALISIS HASIL YANG DICAPAI OLEH SISTEM PERANGKAT LUNAK**

Setelah melakukan berbagai pengujian pada sistem pengolahan data pada PT.Sumber Rezeki Pangan, maka didapatkan evaluasi dari kemampuan penampilan sistem ini. Adapun kelebihan dan kelemahan dari sistem petampilan ini adalah sebagai berikut:

- 1. Kelebihan Program
	- a. Sistem ini bisa digunakan oleh *User* pada Sistem informasi Transaksi pada PT.Sumber Rezeki Pangan, dengan memanfaatkan fungsi pencarian sehingga mempermudah dalam pencarian data.
- b. Sistem mampu melakukan pengolahan data seperti mendata Admin, Barang, *Customer*, Hutang Piutang,Pesan, Profil, *Supplier*, Transaksi Pembelian dan Transaksi Penjualan
- c. Sistem mampu mencetak laporan Barang, Hutang piutang, Transaksi Jual dan Transaksi Beli dengan lebih baik berdasarkan data-data yang telah diinputkan sebelumnya, sehingga mempermudah *user* dalam menyerahkan laporan kepada pimpinan.
- 2. Kekurangan program

Tampilan *interface* masih sederhana diharapkan untuk pengembangan sistem selanjutnya dapat meningkatkan qualitas dari tampilan *interface* tersebut

Dari kelebihan dan kekurangan sistem diatas, dapat disimpulkan bahwa perangkat lunak ini dapat meminimalisir terjadinya kehilangan data, kesalahan penginputan data, lebih menghemat waktu, dan diproses lebih cepat serta akurat sehingga dapat membantu bagian Administrasi dalam pembuatan laporan